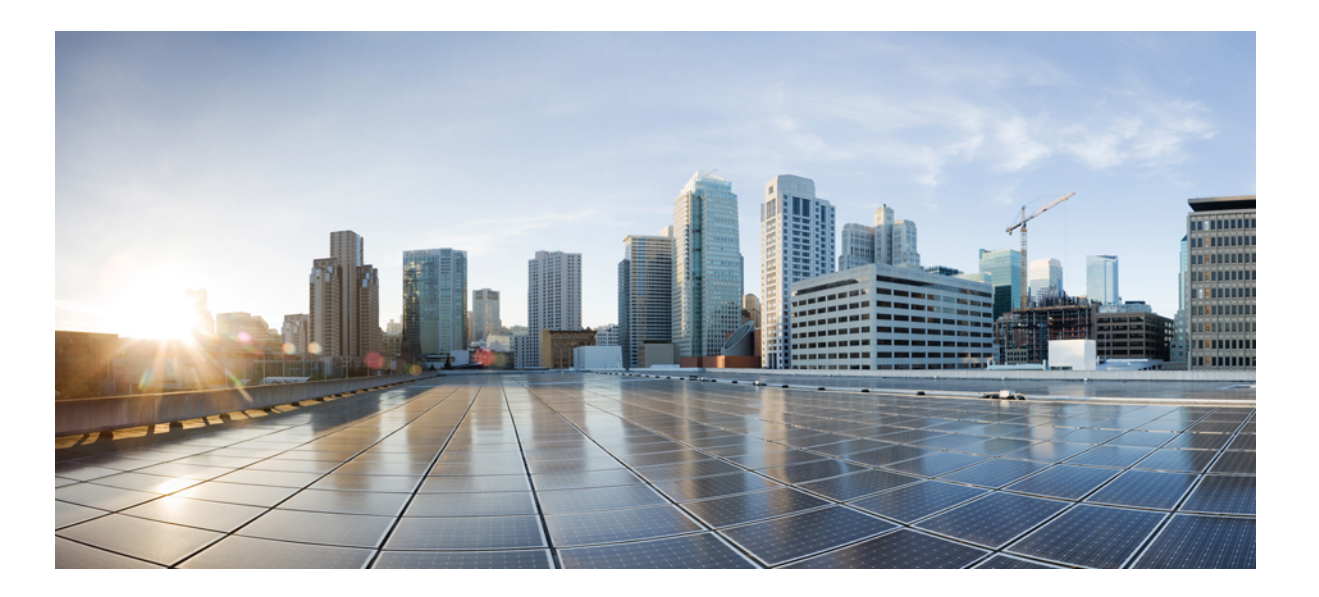

## **Cisco Flexible NetFlow Configuration Guide, Cisco IOS XE Release 3.7E and Later(Catalyst 3850 Switches)**

**First Published:** December 10, 2014 **Last Modified:** April 20, 2015

### **Americas Headquarters**

Cisco Systems, Inc. 170 West Tasman Drive San Jose, CA 95134-1706 USA http://www.cisco.com Tel: 408 526-4000 800 553-NETS (6387) Fax: 408 527-0883

THE SPECIFICATIONS AND INFORMATION REGARDING THE PRODUCTS IN THIS MANUAL ARE SUBJECT TO CHANGE WITHOUT NOTICE. ALL STATEMENTS, INFORMATION, AND RECOMMENDATIONS IN THIS MANUAL ARE BELIEVED TO BE ACCURATE BUT ARE PRESENTED WITHOUT WARRANTY OF ANY KIND, EXPRESS OR IMPLIED. USERS MUST TAKE FULL RESPONSIBILITY FOR THEIR APPLICATION OF ANY PRODUCTS.

THE SOFTWARE LICENSE AND LIMITED WARRANTY FOR THE ACCOMPANYING PRODUCT ARE SET FORTH IN THE INFORMATION PACKET THAT SHIPPED WITH THE PRODUCT AND ARE INCORPORATED HEREIN BY THIS REFERENCE. IF YOU ARE UNABLE TO LOCATE THE SOFTWARE LICENSE OR LIMITED WARRANTY, CONTACT YOUR CISCO REPRESENTATIVE FOR A COPY.

The Cisco implementation of TCP header compression is an adaptation of a program developed by the University of California, Berkeley (UCB) as part of UCB's public domain version of the UNIX operating system. All rights reserved. Copyright © 1981, Regents of the University of California.

NOTWITHSTANDING ANY OTHER WARRANTY HEREIN, ALL DOCUMENT FILES AND SOFTWARE OF THESE SUPPLIERS ARE PROVIDED "AS IS" WITH ALL FAULTS. CISCO AND THE ABOVE-NAMED SUPPLIERS DISCLAIM ALL WARRANTIES, EXPRESSED OR IMPLIED, INCLUDING, WITHOUT LIMITATION, THOSE OF MERCHANTABILITY, FITNESS FOR A PARTICULAR PURPOSE AND NONINFRINGEMENT OR ARISING FROM A COURSE OF DEALING, USAGE, OR TRADE PRACTICE.

IN NO EVENT SHALL CISCO OR ITS SUPPLIERS BE LIABLE FOR ANY INDIRECT, SPECIAL, CONSEQUENTIAL, OR INCIDENTAL DAMAGES, INCLUDING, WITHOUT LIMITATION, LOST PROFITS OR LOSS OR DAMAGE TO DATA ARISING OUT OF THE USE OR INABILITY TO USE THIS MANUAL, EVEN IF CISCO OR ITS SUPPLIERS HAVE BEEN ADVISED OF THE POSSIBILITY OF SUCH DAMAGES.

Any Internet Protocol (IP) addresses and phone numbers used in this document are not intended to be actual addresses and phone numbers. Any examples, command display output, network topology diagrams, and other figuresincluded in the document are shown for illustrative purposes only. Any use of actual IP addresses or phone numbersin illustrative content is unintentional and coincidental.

Cisco and the Cisco logo are trademarks or registered trademarks of Cisco and/or its affiliates in the U.S. and other countries. To view a list of Cisco trademarks, go to this URL: [http://](http://www.cisco.com/go/trademarks) [www.cisco.com/go/trademarks](http://www.cisco.com/go/trademarks). Third-party trademarks mentioned are the property of their respective owners. The use of the word partner does not imply a partnership relationship between Cisco and any other company. (1110R)

© 2015 Cisco Systems, Inc. All rights reserved.

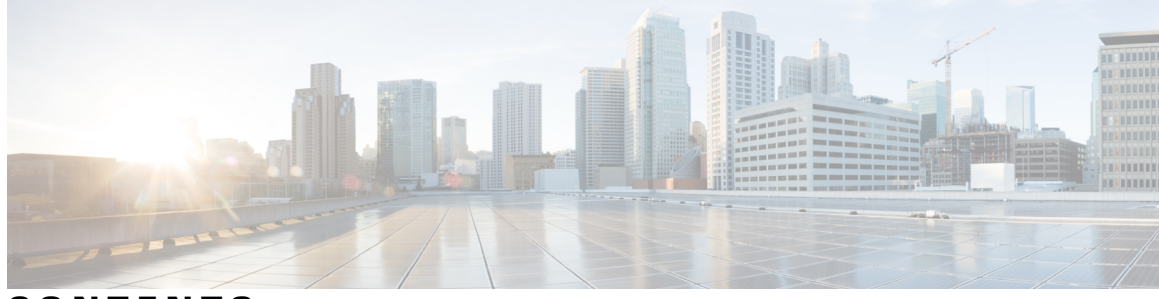

**CONTENTS**

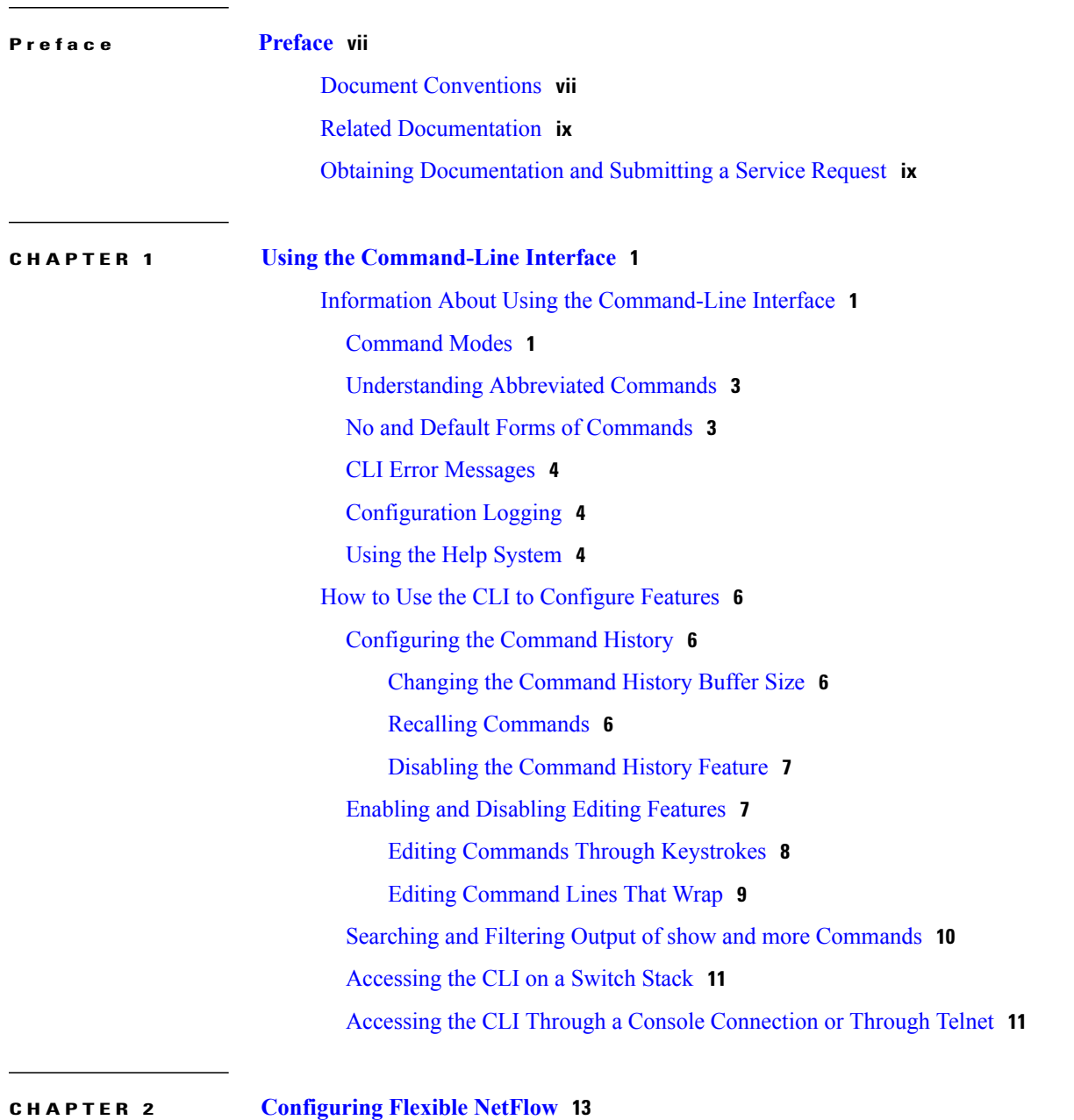

Finding Feature [Information](#page-22-1) **13**

 $\overline{\phantom{a}}$ 

[Prerequisites](#page-22-2) for Flexible NetFlow **13** [Restrictions](#page-23-0) for Flexible NetFlow **14** [Information](#page-25-0) About Flexible Netflow **16** Flexible NetFlow [Overview](#page-25-1) **16** Wireless Flexible NetFlow [Overview](#page-25-2) **16** Original [NetFlow](#page-26-0) and Benefits of Flexible NetFlow **17** Flexible NetFlow [Components](#page-28-0) **19** Flow [Records](#page-28-1) **19** NetFlow [Predefined](#page-28-2) Records **19** [User-Defined](#page-29-0) Records **20** Flexible NetFlow Match [Parameters](#page-29-1) **20** Flexible NetFlow Collect [Parameters](#page-31-0) **22** Flow [Exporters](#page-32-0) **23** Flow [Monitors](#page-34-0) **25** Flow [Samplers](#page-36-0) **27** [Supported](#page-37-0) Flexible NetFlow Fields **28** Default [Settings](#page-41-0) **32** How to [Configure](#page-41-1) Flexible NetFlow **32** [Configuring](#page-41-2) a Flow Record **32** Creating a Flow [Exporter](#page-44-0) **35** [Creating](#page-47-0) a Flow Monitor **38** [Creating](#page-50-0) a Flow Sampler **41** [Applying](#page-51-0) a Flow to an Interface **42** [Configuring](#page-53-0) a Bridged NetFlow on a VLAN **44** [Configuring](#page-54-0) Layer 2 NetFlow **45** Configuring WLAN to Apply Flow Monitor in Data Link [Input/Output](#page-55-0) Direction **46** Configuring WLAN to Apply Flow Monitor in IPV4 and IPv6 [Input/Output](#page-56-0) Direction **47** [Monitoring](#page-57-0) Flexible NetFlow **48** [Configuration](#page-58-0) Examples for Flexible NetFlow **49** Example: [Configuring](#page-58-1) a Flow **49** Example: [Monitoring](#page-59-0) IPv4 ingress traffic **50** Example: [Monitoring](#page-60-0) IPv4 egress traffic **51** Example: [Configuring](#page-61-0) IPv4 Flexible NetFlow in WLAN (Ingress Direction) **52** Example: [Configuring](#page-62-0) IPv6 and Transport Flag Flexible NetFlow in WLAN (Egress [Direction\)](#page-62-0) **53**

 $\mathbf{I}$ 

Example: [Configuring](#page-63-0) IPv6 Flexible NetFlow in WLAN (Both Ingress and Egress [Directions\)](#page-63-0) **54** Example: [Monitoring](#page-63-1) wireless ingress traffic **54** Additional [References](#page-64-0) **55** Feature [Information](#page-65-0) for Flexible NetFlow **56**

 $\overline{\phantom{a}}$ 

T

<span id="page-6-0"></span>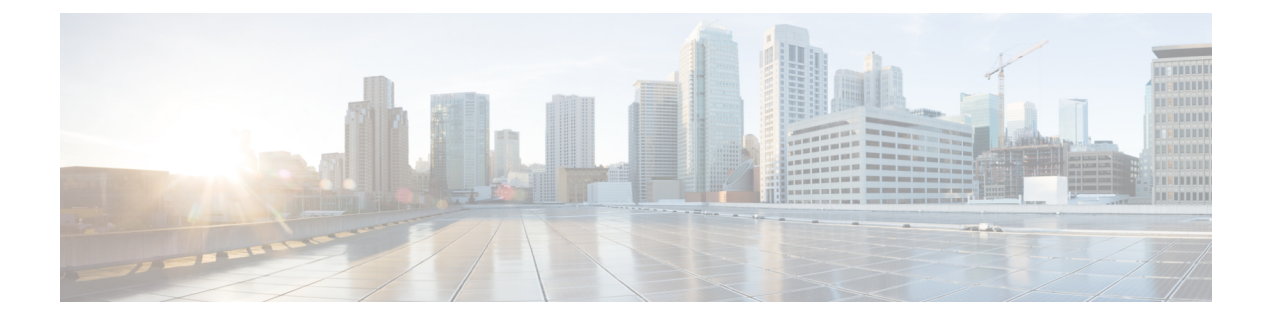

# **Preface**

This book describes configuration information and examples for Flexible NetFlow on the switch.

- Document [Conventions,](#page-6-1) page vii
- Related [Documentation,](#page-8-0) page ix
- Obtaining [Documentation](#page-8-1) and Submitting a Service Request, page ix

# <span id="page-6-1"></span>**Document Conventions**

I

This document uses the following conventions:

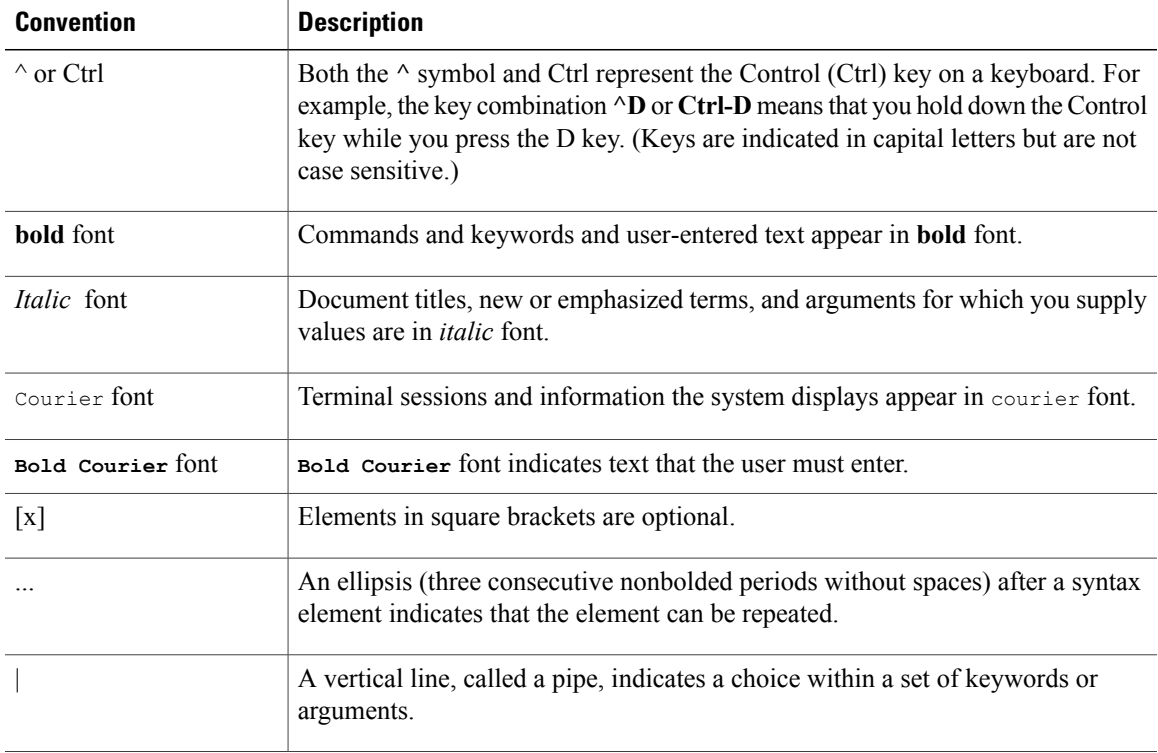

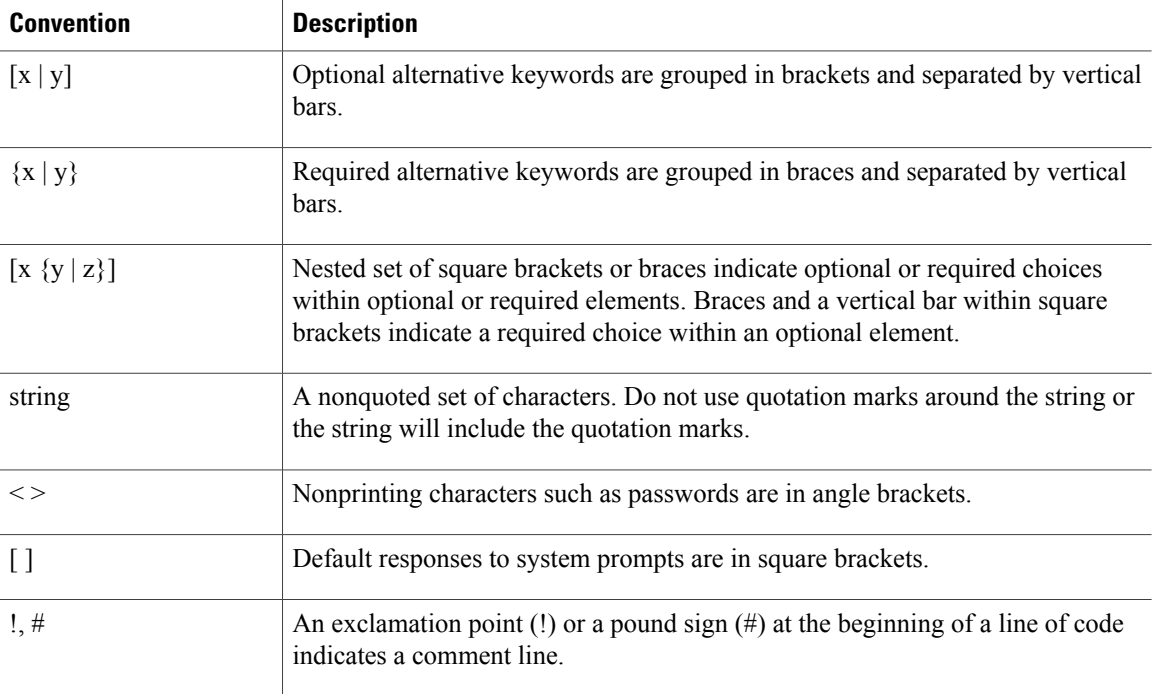

### **Reader Alert Conventions**

This document may use the following conventions for reader alerts:

**Note**

Means *reader take note*. Notes contain helpful suggestions or references to material not covered in the manual.

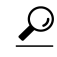

**Tip** Means *the following information will help you solve a problem.*

 $\bigtriangleup$ **Caution**

Means *reader be careful*. In this situation, you might do something that could result in equipment damage or loss of data.

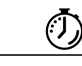

**Timesaver**

Means *the described action saves time.* You can save time by performing the action described in the paragraph.

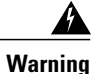

### IMPORTANT SAFETY INSTRUCTIONS

This warning symbol means danger. You are in a situation that could cause bodily injury. Before you work on any equipment, be aware of the hazards involved with electrical circuitry and be familiar with standard practices for preventing accidents. Use the statement number provided at the end of each warning to locate its translation in the translated safety warnings that accompanied this device. Statement 1071

SAVE THESE INSTRUCTIONS

# <span id="page-8-0"></span>**Related Documentation**

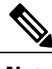

Note Before installing or upgrading the switch, refer to the switch release notes.

• Cisco Catalyst 3850 Switch documentation, located at:

[http://www.cisco.com/go/cat3850\\_docs](http://www.cisco.com/go/cat3850_docs)

- Cisco SFP, SFP+, and QSFP+ modules documentation, including compatibility matrixes, located at: [http://www.cisco.com/en/US/products/hw/modules/ps5455/tsd\\_products\\_support\\_series\\_home.html](http://www.cisco.com/en/US/products/hw/modules/ps5455/tsd_products_support_series_home.html)
- Cisco Validated Designs documents, located at: <http://www.cisco.com/go/designzone>
- Error Message Decoder, located at:

<https://www.cisco.com/cgi-bin/Support/Errordecoder/index.cgi>

# <span id="page-8-1"></span>**Obtaining Documentation and Submitting a Service Request**

For information on obtaining documentation, submitting a service request, and gathering additional information, see the monthly *What's New in Cisco Product Documentation*, which also lists all new and revised Cisco technical documentation, at:

<http://www.cisco.com/c/en/us/td/docs/general/whatsnew/whatsnew.html>

Subscribe to the *What's New in Cisco Product Documentation* as a Really Simple Syndication (RSS) feed and set content to be delivered directly to your desktop using a reader application. The RSS feeds are a free service and Cisco currently supports RSS version 2.0.

 $\mathbf I$ 

<span id="page-10-0"></span>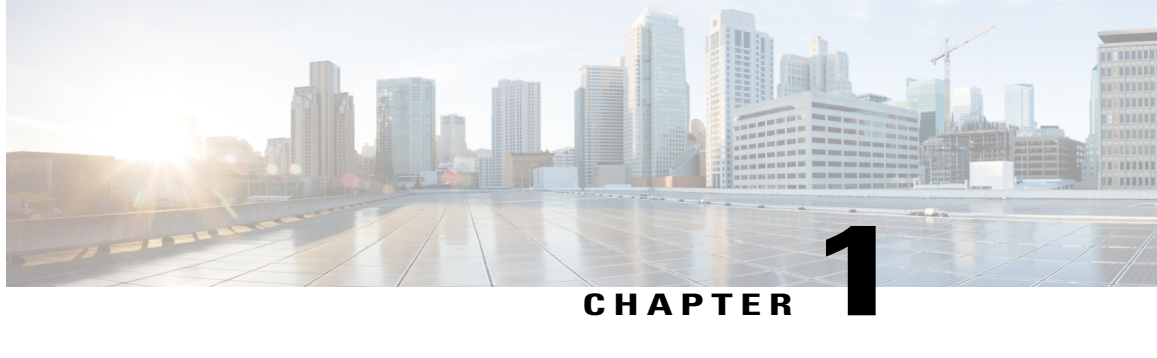

# **Using the Command-Line Interface**

- Information About Using the [Command-Line](#page-10-1) Interface, page 1
- How to Use the CLI to [Configure](#page-15-0) Features, page 6

# <span id="page-10-2"></span><span id="page-10-1"></span>**Information About Using the Command-Line Interface**

### **Command Modes**

The Cisco IOS user interface is divided into many different modes. The commands available to you depend on which mode you are currently in. Enter a question mark (?) at the system prompt to obtain a list of commands available for each command mode.

You can start a CLI session through a console connection, through Telnet, an SSH, or by using the browser.

When you start a session, you begin in user mode, often called user EXEC mode. Only a limited subset of the commands are available in user EXEC mode. For example, most of the user EXEC commands are one-time commands, such as **show** commands, which show the current configuration status, and **clear** commands, which clear counters or interfaces. The user EXEC commands are not saved when the switch reboots.

To have accessto all commands, you must enter privileged EXEC mode. Normally, you must enter a password to enter privileged EXEC mode. From this mode, you can enter any privileged EXEC command or enter global configuration mode.

Using the configuration modes(global, interface, and line), you can make changesto the running configuration. If you save the configuration, these commands are stored and used when the switch reboots. To access the various configuration modes, you must start at global configuration mode. From global configuration mode, you can enter interface configuration mode and line configuration mode .

This table describes the main command modes, how to access each one, the prompt you see in that mode, and how to exit the mode.

1

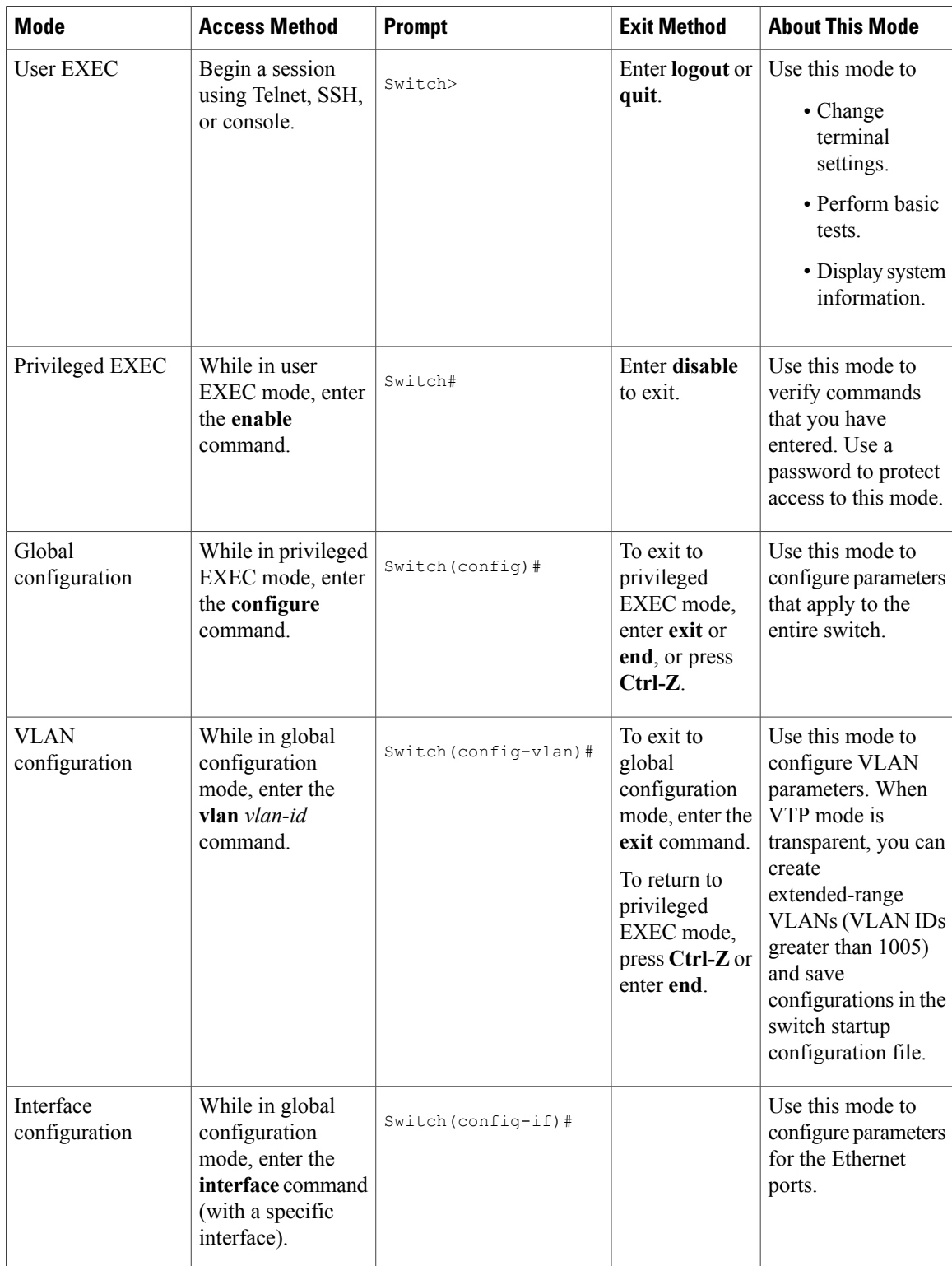

### **Table 1: Command Mode Summary**

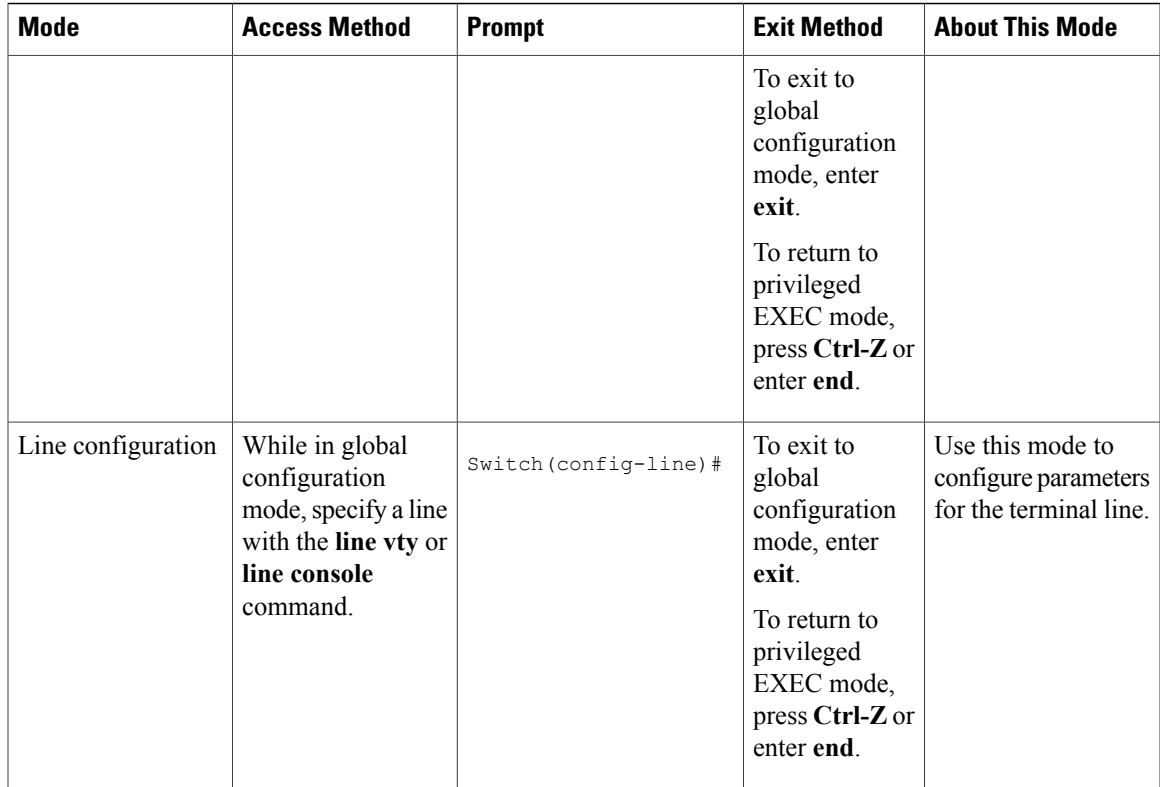

## <span id="page-12-0"></span>**Understanding Abbreviated Commands**

You need to enter only enough characters for the switch to recognize the command as unique.

This example shows how to enter the **show configuration**privileged EXEC command in an abbreviated form:

Switch# **show conf**

## <span id="page-12-1"></span>**No and Default Forms of Commands**

Almost every configuration command also has a **no** form. In general, use the **no** form to disable a feature or function or reverse the action of a command.For example, the**no shutdown**interface configuration command reversesthe shutdown of an interface. Use the command without the keyword**no** to reenable a disabled feature or to enable a feature that is disabled by default.

Configuration commands can also have a**default** form. The**default** form of a command returnsthe command setting to its default. Most commands are disabled by default, so the **default** form is the same as the **no** form. However, some commands are enabled by default and have variables set to certain default values. In these cases, the **default** command enables the command and sets variables to their default values.

## <span id="page-13-0"></span>**CLI Error Messages**

This table lists some error messages that you might encounter while using the CLI to configure your switch.

| <b>Error Message</b>                                  | <b>Meaning</b>                                                                                 | <b>How to Get Help</b>                                                                                                    |
|-------------------------------------------------------|------------------------------------------------------------------------------------------------|----------------------------------------------------------------------------------------------------|
| % Ambiquous command: "show<br>con''                   | You did not enter enough<br>characters for your switch to<br>recognize the command.            | Reenter the command followed by<br>a question mark (?) without any<br>space between the command and<br>the question mark.                                                                    |
|                                                       |                                                                                                | The possible keywords that you can<br>enter with the command appear.                                                                                                    |
| Incomplete command.<br>옹                              | You did not enter all of the<br>keywords or values required by this<br>command.                | Reenter the command followed by<br>a question mark (?) with a space<br>between the command and the<br>question mark.<br>The possible keywords that you can<br>enter with the command appear. |
| % Invalid input detected at<br>" <sup>"</sup> marker. | You entered the command<br>incorrectly. The caret $(^\wedge)$ marks the<br>point of the error. | Enter a question mark (?) to display<br>all of the commands that are<br>available in this command mode.<br>The possible keywords that you can<br>enter with the command appear.              |

**Table 2: Common CLI Error Messages**

## <span id="page-13-1"></span>**Configuration Logging**

You can log and view changes to the switch configuration. You can use the Configuration Change Logging and Notification feature to track changes on a per-session and per-user basis. The logger tracks each configuration command that is applied, the user who entered the command, the time that the command was entered, and the parser return code for the command. This feature includes a mechanism for asynchronous notification to registered applications whenever the configuration changes. You can choose to have the notifications sent to the syslog.

<span id="page-13-2"></span>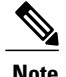

**Note** Only CLI or HTTP changes are logged.

## **Using the Help System**

You can enter a question mark (?) at the system prompt to display a list of commands available for each command mode. You can also obtain a list of associated keywords and arguments for any command.

### **SUMMARY STEPS**

- **1. help**
- **2.** *abbreviated-command-entry* **?**
- **3.** *abbreviated-command-entry* <Tab>
- **4. ?**
- **5.** *command* **?**
- **6.** *command keyword* **?**

### **DETAILED STEPS**

 $\mathbf I$ 

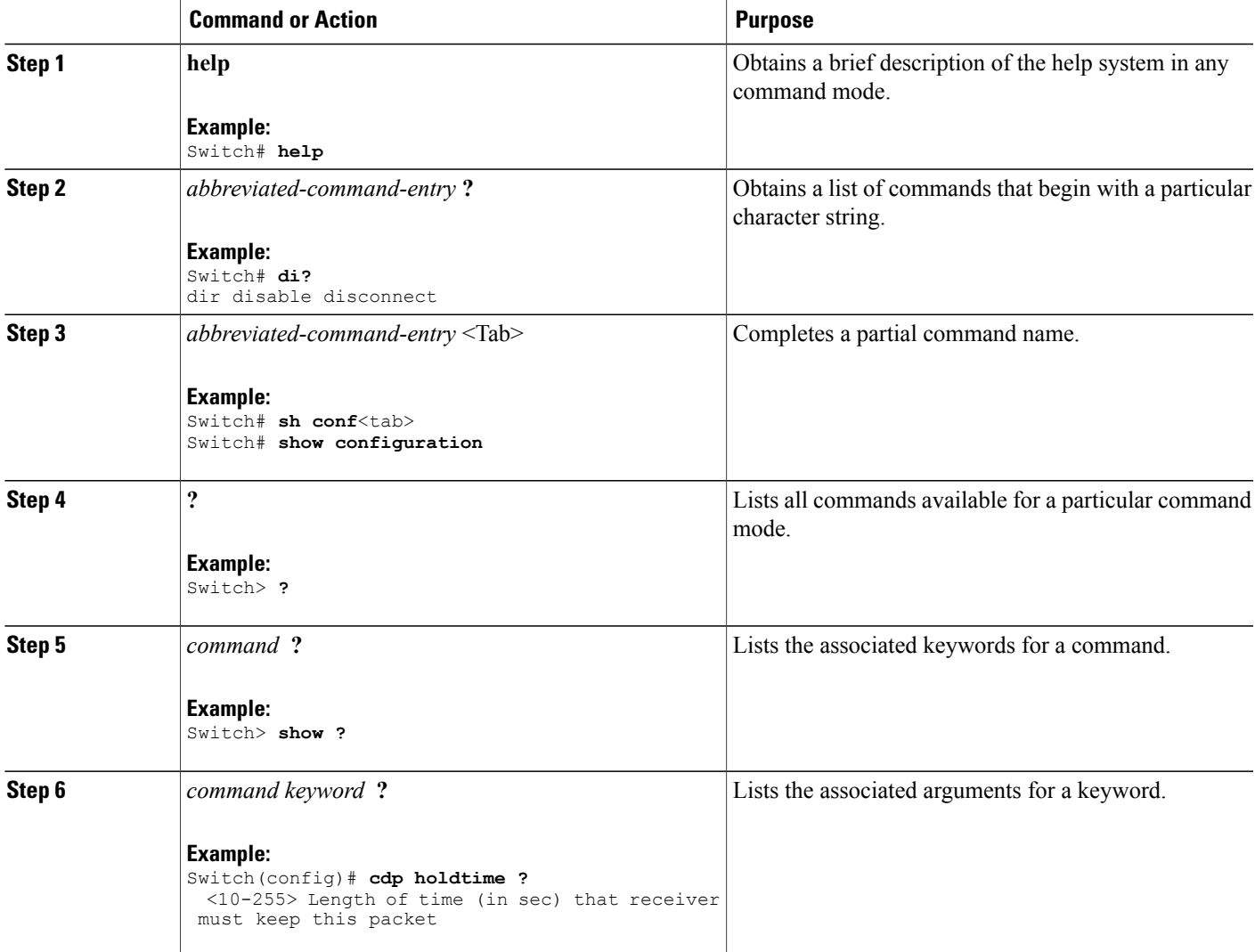

# <span id="page-15-0"></span>**How to Use the CLI to Configure Features**

## <span id="page-15-1"></span>**Configuring the Command History**

The software provides a history or record of commands that you have entered. The command history feature is particularly useful for recalling long or complex commands or entries, including access lists. You can customize this feature to suit your needs.

### <span id="page-15-2"></span>**Changing the Command History Buffer Size**

By default, the switch records ten command lines in its history buffer. You can alter this number for a current terminal session or for all sessions on a particular line. This procedure is optional.

### **SUMMARY STEPS**

**1. terminal history** [**size** *number-of-lines*]

### **DETAILED STEPS**

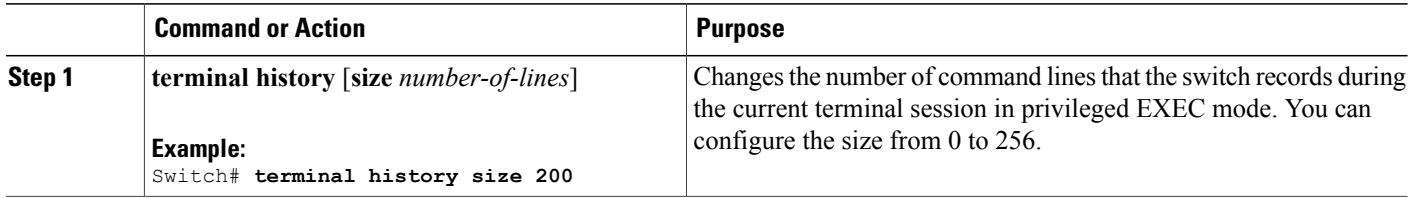

### <span id="page-15-3"></span>**Recalling Commands**

To recall commands from the history buffer, perform one of the actions listed in this table. These actions are optional.

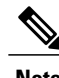

**Note** The arrow keys function only on ANSI-compatible terminals such as VT100s.

### **SUMMARY STEPS**

- **1. Ctrl-P** or use the **up arrow** key
- **2. Ctrl-N** or use the **down arrow** key
- **3. show history**

### **DETAILED STEPS**

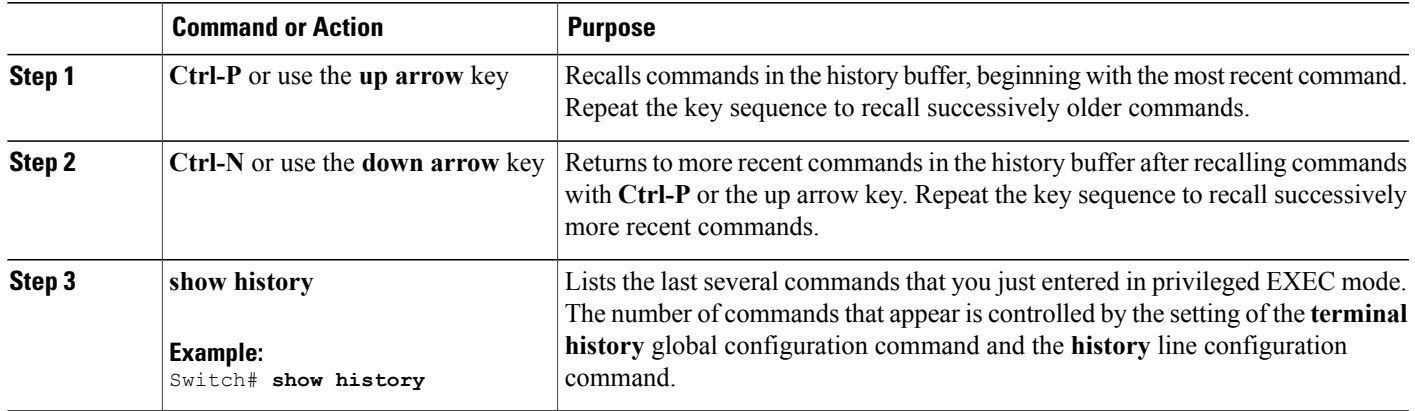

### <span id="page-16-0"></span>**Disabling the Command History Feature**

The command history feature is automatically enabled. You can disable it for the current terminal session or for the command line. This procedure is optional.

### **SUMMARY STEPS**

### **1. terminal no history**

### **DETAILED STEPS**

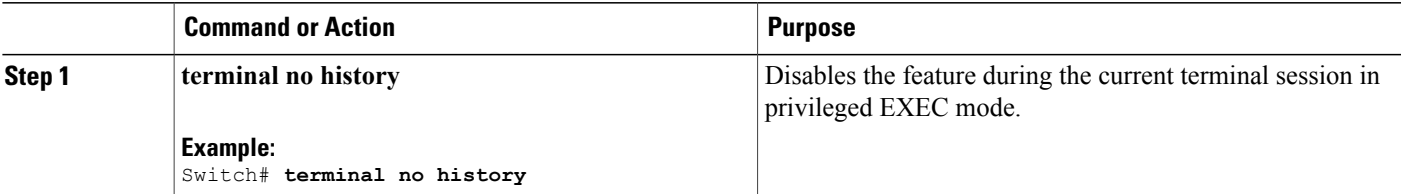

## <span id="page-16-1"></span>**Enabling and Disabling Editing Features**

Although enhanced editing mode is automatically enabled, you can disable it and reenable it.

### **SUMMARY STEPS**

Г

- **1. terminal editing**
- **2. terminal no editing**

ı

### **DETAILED STEPS**

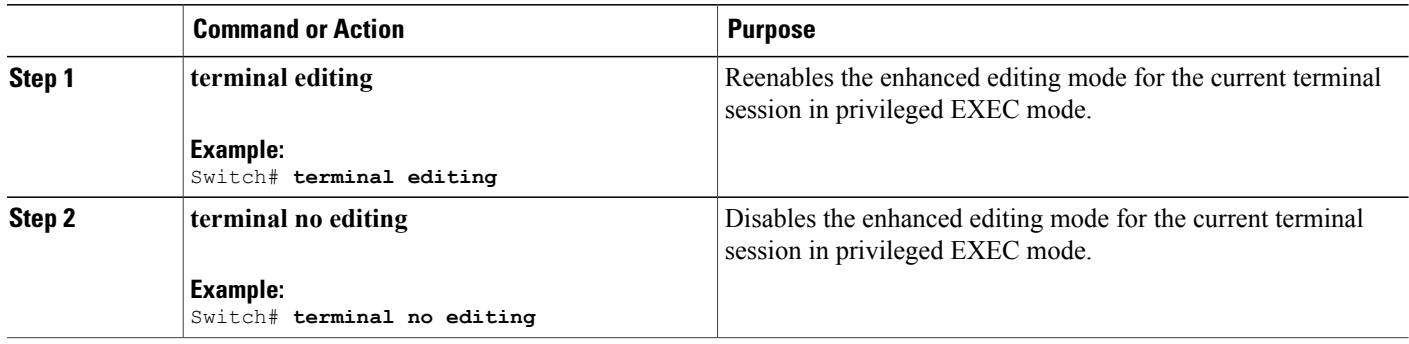

### <span id="page-17-0"></span>**Editing Commands Through Keystrokes**

The keystrokes help you to edit the command lines. These keystrokes are optional.

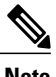

**Note** The arrow keys function only on ANSI-compatible terminals such as VT100s.

### **Table 3: Editing Commands**

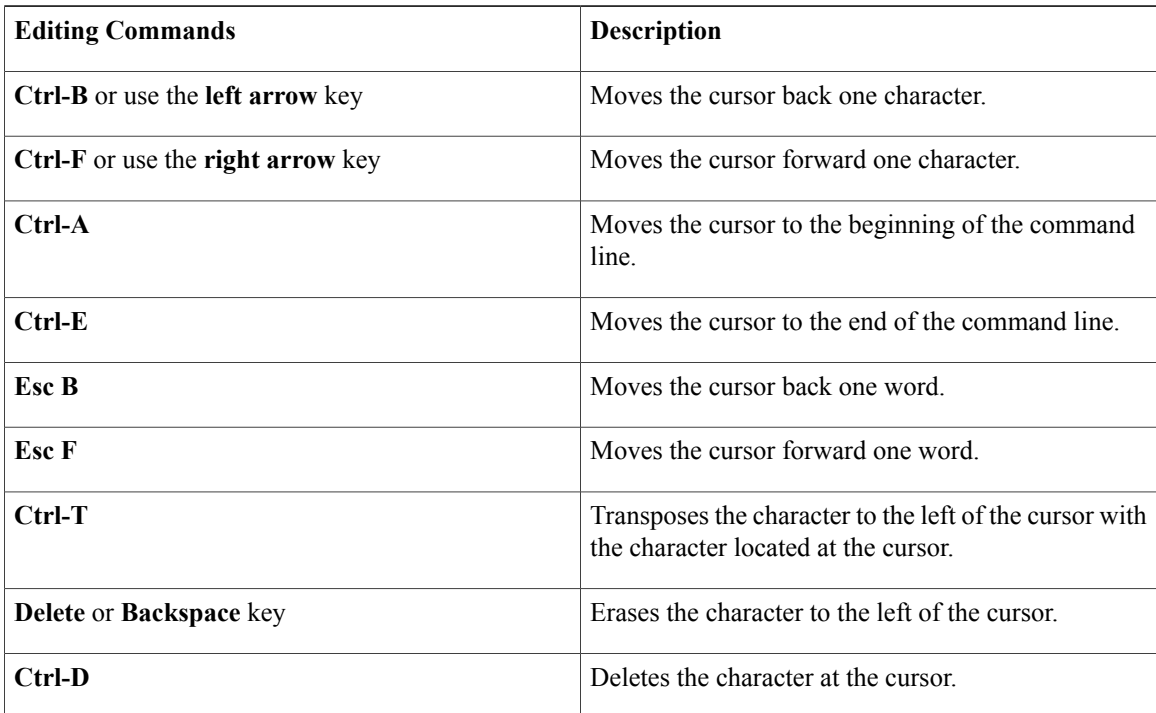

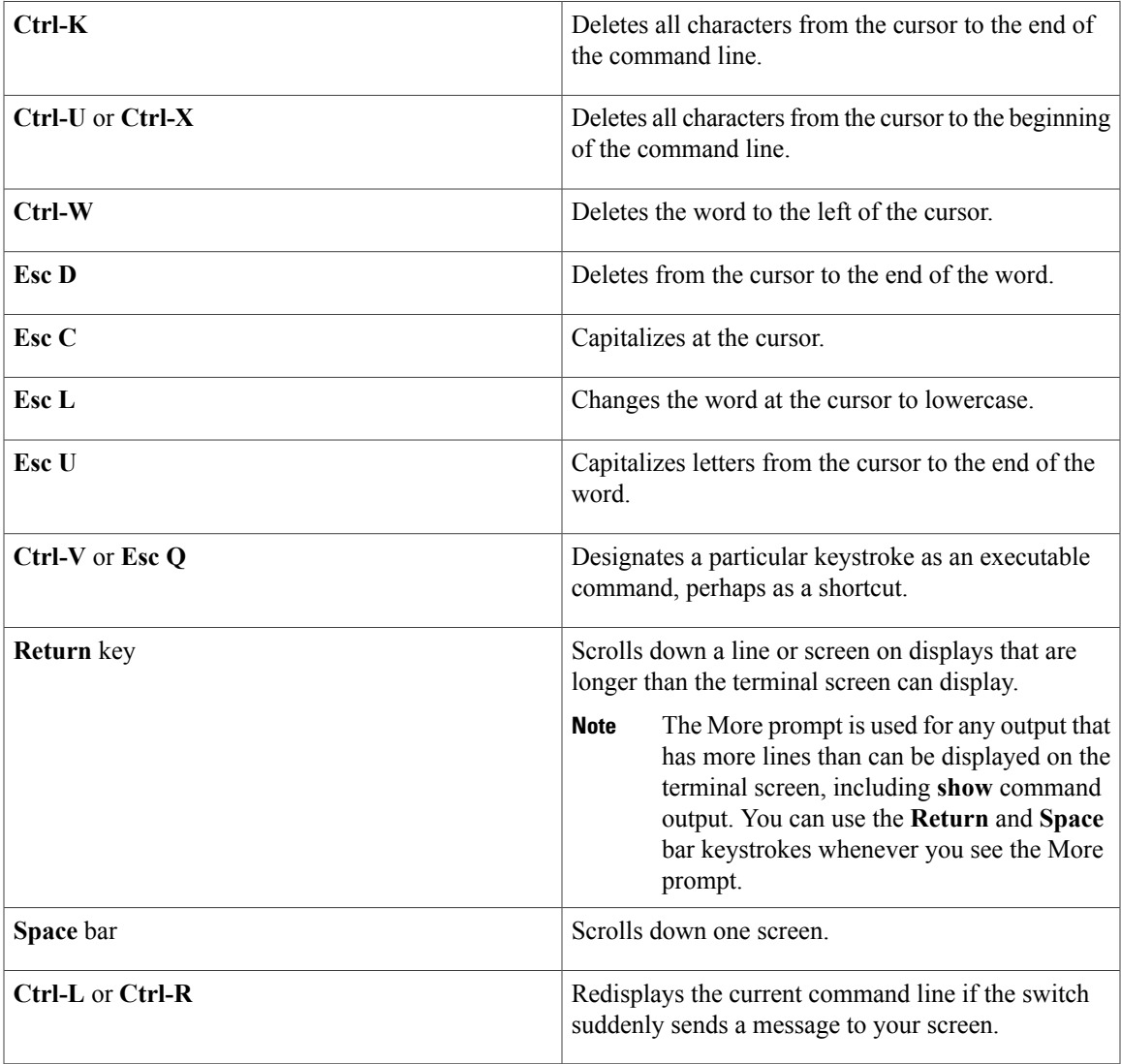

### <span id="page-18-0"></span>**Editing Command Lines That Wrap**

You can use a wraparound feature for commands that extend beyond a single line on the screen. When the cursor reaches the right margin, the command line shifts ten spaces to the left. You cannot see the first ten characters of the line, but you can scroll back and check the syntax at the beginning of the command. The keystroke actions are optional.

To scroll back to the beginning of the command entry, press **Ctrl-B** or the left arrow key repeatedly. You can also press **Ctrl-A** to immediately move to the beginning of the line.

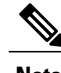

I

**Note** The arrow keys function only on ANSI-compatible terminals such as VT100s.

The following example shows how to wrap a command line that extends beyond a single line on the screen.

I

### **SUMMARY STEPS**

- **1. access-list**
- **2. Ctrl-A**
- **3. Return** key

### **DETAILED STEPS**

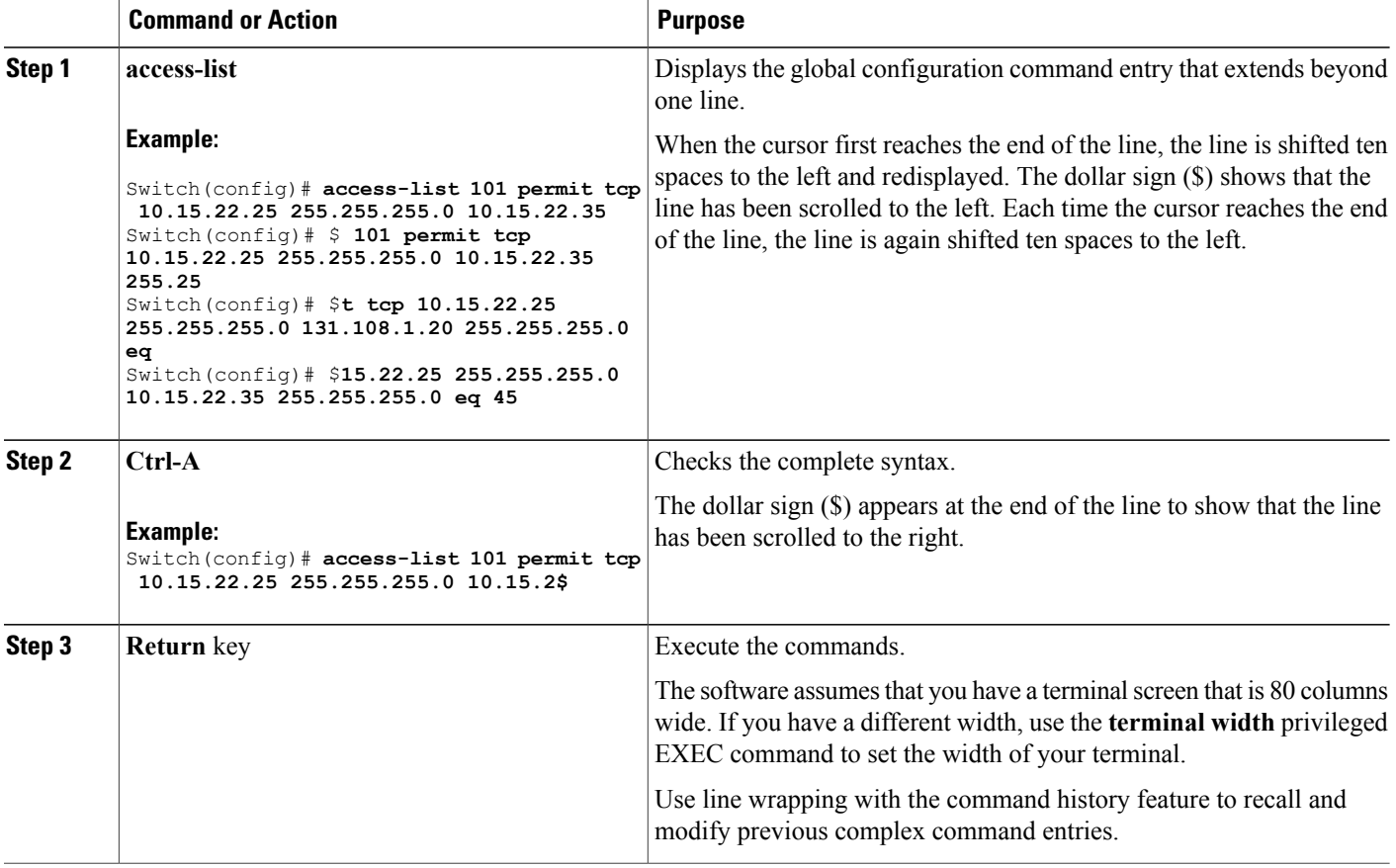

# <span id="page-19-0"></span>**Searching and Filtering Output of show and more Commands**

You can search and filter the output for **show** and **more** commands. This is useful when you need to sort through large amounts of output or if you want to exclude output that you do not need to see. Using these commands is optional.

### **SUMMARY STEPS**

**1.** {**show** | **more**} *command* | {**begin** | **include** | **exclude**} *regular-expression*

### **DETAILED STEPS**

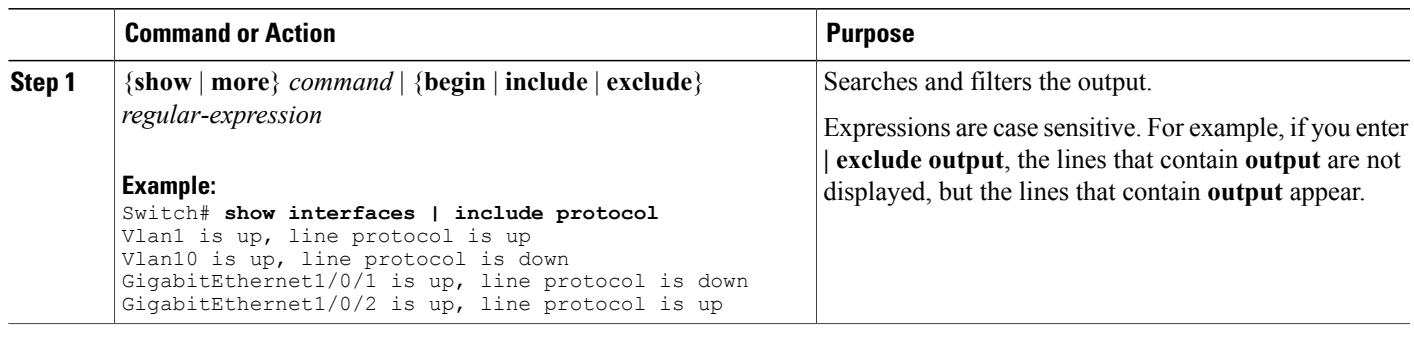

## <span id="page-20-0"></span>**Accessing the CLI on a Switch Stack**

You can access the CLI through a console connection, through Telnet, a SSH, or by using the browser.

You manage the switch stack and the stack member interfaces through the active switch. You cannot manage stack members on an individual switch basis. You can connect to the active switch through the console port or the Ethernet management port of one or more stack members. Be careful with using multiple CLI sessions on the active switch. Commands that you enter in one session are not displayed in the other sessions. Therefore, it is possible to lose track of the session from which you entered commands.

**Note** We recommend using one CLI session when managing the switch stack.

If you want to configure a specific stack member port, you must include the stack member number in the CLI command interface notation.

To debug the standby switch, use the **session standby ios** privileged EXEC command from the active switch to access the IOS console of the standby switch. To debug a specific stack member, use the **session switch** *stack-member-number* privileged EXEC command from the active switch to access the diagnostic shell of the stack member. For more information about these commands, see the switch command reference.

## <span id="page-20-1"></span>**Accessing the CLI Through a Console Connection or Through Telnet**

Before you can access the CLI, you must connect a terminal or a PC to the switch console or connect a PC to the Ethernet management port and then power on the switch, as described in the hardware installation guide that shipped with your switch.

If your switch is already configured, you can access the CLI through a local console connection or through a remote Telnet session, but your switch must first be configured for this type of access.

You can use one of these methods to establish a connection with the switch:

• Connect the switch console port to a management station or dial-up modem, or connect the Ethernet management port to a PC. For information about connecting to the console or Ethernet management port, see the switch hardware installation guide.

ı

- Use any Telnet TCP/IP or encrypted Secure Shell (SSH) package from a remote management station. The switch must have network connectivity with the Telnet or SSH client, and the switch must have an enable secret password configured.
	- The switch supports up to 16 simultaneous Telnet sessions. Changes made by one Telnet user are reflected in all other Telnet sessions.
	- The switch supports up to five simultaneous secure SSH sessions.

After you connect through the console port, through the Ethernet management port, through a Telnet session or through an SSH session, the user EXEC prompt appears on the management station.

<span id="page-22-0"></span>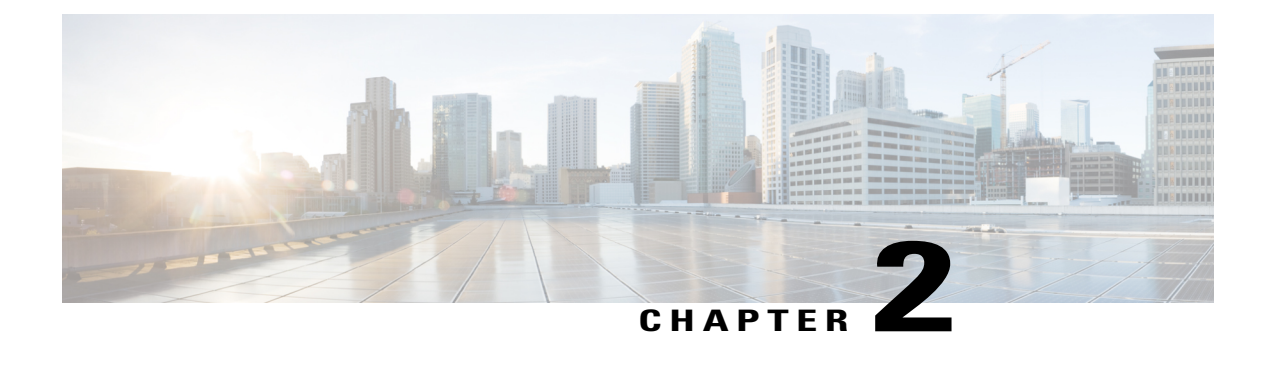

# **Configuring Flexible NetFlow**

- Finding Feature [Information,](#page-22-1) page 13
- [Prerequisites](#page-22-2) for Flexible NetFlow, page 13
- [Restrictions](#page-23-0) for Flexible NetFlow, page 14
- [Information](#page-25-0) About Flexible Netflow, page 16
- How to [Configure](#page-41-1) Flexible NetFlow, page 32
- [Monitoring](#page-57-0) Flexible NetFlow, page 48
- [Configuration](#page-58-0) Examples for Flexible NetFlow, page 49
- Additional [References,](#page-64-0) page 55
- Feature [Information](#page-65-0) for Flexible NetFlow, page 56

# <span id="page-22-1"></span>**Finding Feature Information**

Your software release may not support all the features documented in this module. For the latest caveats and feature information, see Bug [Search](https://tools.cisco.com/bugsearch/search) Tool and the release notes for your platform and software release. To find information about the features documented in this module, and to see a list of the releases in which each feature is supported, see the feature information table.

Use Cisco Feature Navigator to find information about platform support and Cisco software image support. To access Cisco Feature Navigator, go to [www.cisco.com/go/cfn.](http://www.cisco.com/go/cfn) An account on Cisco.com is not required.

# <span id="page-22-2"></span>**Prerequisites for Flexible NetFlow**

The following are prerequisites for your Flexible NetFlow configuration:

- You must configure a source interface. If you do not configure a source interface, the exporter will remain in a disabled state.
- You must configure a valid record name for every flow monitor.
- You must enable IPv6 routing to export the flow records to an IPv6 destination server.
- You must configure IPFIX export protocol for the flow exporter to export netflow records in IPFIX format.
- You are familiar with the Flexible NetFlow key fields as they are defined in the following commands in the Cisco IOS Flexible NetFlow Command Reference :
	- ◦**match datalink**—Datalink (layer2) fields
	- ◦**match flow**—Flow identifying fields
	- ◦**match interface**—Interface fields
	- ◦**match ipv4**—IPv4 fields
	- ◦**match ipv6**—IPv6 fields
	- ◦**match transport**—Transport layer fields
	- ◦**match wireless**—Wireless fields
	- ◦**match flow cts**—CTS fields
- You are familiar with the Flexible NetFlow non key fields as they are defined in the following commands in the Cisco IOS Flexible NetFlow Command Reference :
	- ◦**collect counter**—Counter fields
	- ◦**collect flow**—Flow identifying fields
	- ◦**collect interface**—Interface fields
	- ◦**collect timestamp**—Timestamp fields
	- ◦**collect transport**—Transport layer fields
	- ◦**collect wireless**—Wireless fields

### **IPv4 Traffic**

- The networking device must be configured for IPv4 routing.
- One of the following must be enabled on your device and on any interfaces on which you want to enable Flexible NetFlow: Cisco Express Forwarding or distributed Cisco Express Forwarding.

### **IPv6 Traffic**

- The networking device must be configured for IPv6 routing.
- One of the following must be enabled on your device and on any interfaces on which you want to enable Flexible NetFlow: Cisco Express Forwarding IPv6 or distributed Cisco Express Forwarding.

# <span id="page-23-0"></span>**Restrictions for Flexible NetFlow**

The following are restrictions for Flexible NetFlow:

• Traditional NetFlow (TNF) accounting is not supported.

- Flexible NetFlow version 9 and version 10 export formats are supported. However, if you have not configured the export protocol, version 9 export format is applied by default.
- Microflow policing feature shares the NetFlow hardware resource with FNF.
- Only one flow monitor per interface and per direction is supported .
- Layer 2, IPv4, and IPv6 traffic types are supported; however, the switch can apply a flow monitor to only one of these types at a time for a given direction and interface.
- Layer 2, VLAN, WLAN and Layer 3 interfaces are supported, but the switch does not support SVI and tunnels.
- The following NetFlow table sizes are supported:

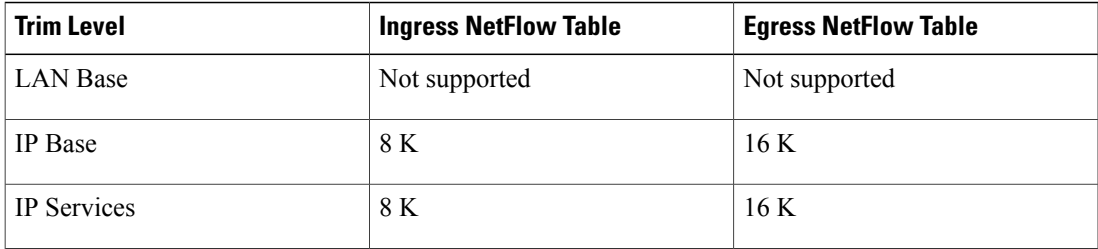

- Depending on the switch type, a switch will have one or two forwarding ASICs. The capacities listed in the above table are on a per-ASIC basis.
- The switch can support either one or two ASICs. Each ASIC has 8K ingress and 16 K egress entries, whereas each TCAM can handle up to 6K ingress and 12K egress entries.
- The NetFlow tables are on separate compartments and cannot be combined. Depending on which ASIC processed the packet, the flows will be created in the table in the corresponding ASIC.
- NetFlow hardware implementation supports four hardware samplers. You can select a sampler rate from 1 out of 2 to 1 out of 1024. Only random sampling mode is supported.
- With the microflow policing feature (which is enabled only for wireless implementation), NetFlow can and should be used only in full flow mode i.e. NetFlow policing cannot be used. For wireless traffic, applying a sampler is not permitted, as it hinders microflow QoS.
- Only full flow accounting is supported for wireless traffic.
- NetFlow hardware uses hash tables internally. Hash collisions can occur in the hardware. Therefore, in spite of the internal overflow Content Addressable Memory (CAM), the actual NetFlow table utilization could be about 80 percent.
- Depending on the fields that are used for the flow, a single flow could take two consecutive entries. IPv6 flows also take two entries. In these situations, the effective usage of NetFlow entries is half the table size, which is separate from the above hash collision limitation.
- The switch supports up to 63 flow monitors.
- SSID-based NetFlow accounting is supported. SSID is treated in a manner similar to an interface. However, certain fields are not supported such as user ID .
- The NetFlow software implementation supports distributed NetFlow export, so the flows are exported from the same switch in which the flow was created.
- Ingress flows are present in the ASIC that first received the packets for the flow. Egress flows are present in the ASIC from which the packets actually left the switch set up.
- The reported value for the bytes count field (called "bytes long") is Layer-2-packet-size—18 bytes. For classic Ethernet traffic (802.3), this will be accurate. For all other Ethernet types, this field will not be accurate. Use the "bytes layer2" field, which always reports the accurate Layer 2 packet size. For information about supported Flexible NetFlow fields, see [Supported](#page-37-0) Flexible NetFlow Fields, on page 28.
- Configuration of IPFIX exporter on an AVC flow monitor is not supported.
- Flexible NetFlow export is not supported on the Ethernet management port, Gi0/0.
- When a flow record has only Source Group Tag (SGT) and Destination Group Tag (DGT) fields (or only either of the two) and if both the values are not applicable, then a flow will still be created with zero values for SGT and DGT. The flow records are expected to include source and destination IP addresses, along with SGT and DGT fields.
- The flow monitor with flow record, that contains the CTS field, cannot be attached on the WLAN (SSID).
- When QoS marked packet is received on an interface which has NetFlow configured on the egress direction, the QoS value of the packet will be captured by the collector. However, when the packet is received on an interface which has NetFlow configured on the ingress direction, the QoS value of the packet will not be captured by the collector.

# <span id="page-25-1"></span><span id="page-25-0"></span>**Information About Flexible Netflow**

### **Flexible NetFlow Overview**

Flexible NetFlow uses flows to provide statistics for accounting, network monitoring, and network planning.

A flow is a unidirectional stream of packets that arrives on a source interface and has the same values for the keys. A key is an identified value for a field within the packet. You create a flow using a flow record to define the unique keys for your flow.

The switch supports the Flexible NetFlow feature that enables enhanced network anomalies and security detection. Flexible NetFlow allows you to define an optimal flow record for a particular application by selecting the keys from a large collection of predefined fields.

All key values must match for the packet to count in a given flow. A flow might gather other fields of interest, depending on the export record version that you configure. Flows are stored in the Flexible NetFlow cache.

You can export the data that Flexible NetFlow gathers for your flow by using an exporter and export this data to a remote system such as a Flexible NetFlow collector. The Flexible NetFlow collector can use an IPv4 or IPv6 address.

You define the size of the data that you want to collect for a flow using a monitor. The monitor combines the flow record and exporter with the Flexible NetFlow cache information.

### <span id="page-25-2"></span>**Wireless Flexible NetFlow Overview**

The wireless Flexible NetFlow infrastructure supports the following:

• Flexible NetFlow Version 9.0 and 10

- User-based rate limiting
- Microflow policing
- Voice and video flow monitoring
- Reflexive access control list (ACL)

#### **Microflow Policing and User-Based Rate Limiting**

Microflow policing associates a 2-color 1-rate policer and related drop statistics to each flow present in the NetFlow table. When the flow mask comprises all packet fields, this functionality is known as microflow policing. When the flow mask comprises either source or destination only, this functionality is known as user-based rate limiting.

#### **Voice and Video Flow Monitoring**

Voice and video flows are full flow mask-based entries. The ASIC provides the flexibility to program the policer parameters, share policers across multiple flows and rewrite the IP address and Layer 4 port numbers of these flows.

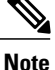

For dynamic entries, the NetFlow engine will use the policer parameters that are derived for the flow based on the policy (ACL/QoS-based policies). Dynamic entries cannot share policer across multiple flows.

#### **Reflexive ACL**

Reflexive ACLs allow IP packets to be filtered based on upper-layer session information. The ACLs allow outbound traffic and limit inbound traffic in response to the sessions that originate inside the trusted network. The reflexive ACLs are transparent to the filtering mechanism until a data packet that matches the reflexive entry activates it. At this time, a temporary ACL entry is created and added to the IP-named access lists. The information obtained from the data packet to generate the reflexive ACL entry is permit/deny bit, the source IP address and port, the destination IP address, port, and the protocol type. During reflexive ACL entry evaluation, if the protocol type is either TCP or UDP, then the port information must match exactly. For other protocols, there is no port information to match. After this ACL is installed, the firewall is then opened for the reply packets to pass through. At this time, a potential hacker could have access to the network behind the firewall. To narrow this window, an idle timeout period can be defined. However, in the case of TCP, if two FIN bits or an RST is detected, the ACL entry can be removed.

### **Related Topics**

Configuring WLAN to Apply Flow Monitor in IPV4 and IPv6 [Input/Output](#page-56-0) Direction, on page 47 Example: [Configuring](#page-61-0) IPv4 Flexible NetFlow in WLAN (Ingress Direction), on page 52

Example: [Configuring](#page-62-0) IPv6 and Transport Flag Flexible NetFlow in WLAN (Egress Direction), on page 53

Example: [Configuring](#page-63-0) IPv6 Flexible NetFlow in WLAN (Both Ingress and Egress Directions), on page 54

## <span id="page-26-0"></span>**Original NetFlow and Benefits of Flexible NetFlow**

Flexible NetFlow allows the flow to be user defined. The benefits of Flexible NetFlow include:

- High-capacity flow recognition, including scalability and aggregation of flow information.
- Enhanced flow infrastructure for security monitoring and dDoS detection and identification.
- New information from packets to adapt flow information to a particular service or operation in the network. The flow information available will be customizable by Flexible NetFlow users.
- Extensive use of Cisco's flexible and extensible NetFlow Version 9 and version 10 export formats. With version 10 export format, support for variable length field for the wireless client's SSID is available.
- A comprehensive IP accounting feature that can be used to replace many accounting features, such as IP accounting, Border Gateway Protocol (BGP) Policy Accounting, and persistent caches.
- Support for ingress and egress NetFlow accounting.
- Support for full flow accounting and sampled NetFlow accounting.

Flexible NetFlow allows you to understand network behavior with more efficiency, with specific flow information tailored for various services used in the network. The following are some example applications for a Flexible NetFlow feature:

- Flexible NetFlow enhances Cisco NetFlow as a security monitoring tool. For instance, new flow keys can be defined for packet length or MAC address, allowing users to search for a specific type of attack in the network.
- Flexible NetFlow allows you to quickly identify how much application traffic is being sent between hosts by specifically tracking TCP or UDP applications by the class of service (CoS) in the packets.
- The accounting of traffic entering a Multiprotocol Label Switching (MPLS) or IP core network and its destination for each next hop per class of service. This capability allows the building of an edge-to-edge traffic matrix.

The figure below is an example of how Flexible NetFlow might be deployed in a network.

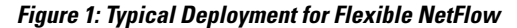

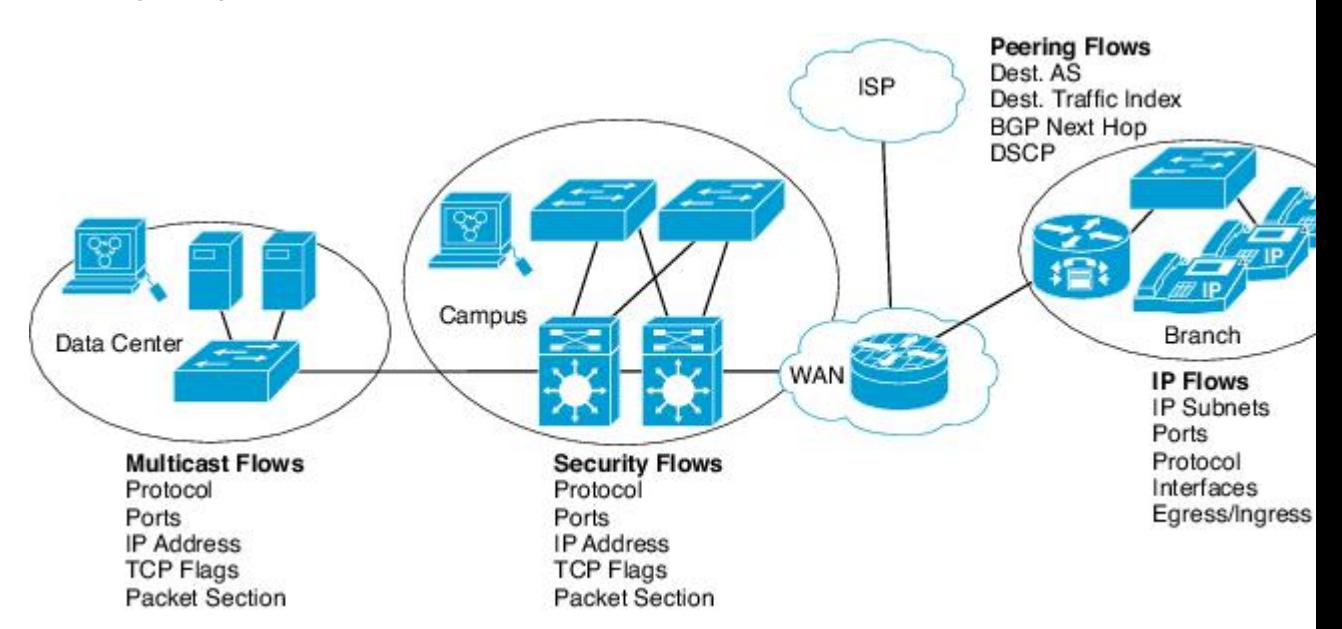

## <span id="page-28-0"></span>**Flexible NetFlow Components**

Flexible NetFlow consists of components that can be used together in several variations to perform traffic analysis and data export. The user-defined flow records and the component structure of Flexible NetFlow facilitates the creation of various configurations for traffic analysis and data export on a networking device with a minimum number of configuration commands. Each flow monitor can have a unique combination of flow record, flow exporter, and cache type. If you change a parameter such as the destination IP address for a flow exporter, it is automatically changed for all the flow monitors that use the flow exporter. The same flow monitor can be used in conjunction with different flow samplers to sample the same type of network traffic at different rates on different interfaces. The following sections provide more information on Flexible NetFlow components:

### <span id="page-28-3"></span><span id="page-28-1"></span>**Flow Records**

In Flexible NetFlow a combination of key and nonkey fields is called a record. Flexible NetFlow records are assigned to Flexible NetFlow flow monitors to define the cache that is used for storing flow data. Flexible NetFlow includes several predefined records that can help you get started using Flexible NetFlow.

A flow record defines the keys that Flexible NetFlow uses to identify packets in the flow, as well as other fields of interest that Flexible NetFlow gathers for the flow. You can define a flow record with any combination of keys and fields of interest. The switch supports a rich set of keys. A flow record also defines the types of counters gathered per flow. You can configure 64-bit packet or byte counters. The switch enablesthe following match fields as the defaults when you create a flow record:

- match datalink—Layer 2 attributes
- match flow direction Specifies a match to the fields identifying the direction of flow.
- match interface—Interface attributes
- match ipv4—IPv4 attributes
- match ipv6—IPv6 attributes
- match transport—Transport layer fields
- match wireless—Wireless fields
- match flow cts—CTS fields

<span id="page-28-2"></span>**Note** The flow monitor with flow record, that contains the CTS field, cannot be attached on the WLAN (SSID).

#### **Related Topics**

Creating a Flow Record

### **NetFlow Predefined Records**

Flexible NetFlow includes several predefined records that you can use to start monitoring traffic in your network. The predefined records are available to help you quickly deploy Flexible NetFlow and are easier to use than user-defined flow records. You can choose from a list of already defined records that may meet the

needs for network monitoring. As Flexible NetFlow evolves, popular user-defined flow records will be made available as predefined records to make them easier to implement.

The predefined records ensure backward compatibility with your existing NetFlow collector configurations for the data that is exported. Each of the predefined records has a unique combination of key and nonkey fields that offer you the built-in ability to monitor various types of traffic in your network without customizing Flexible NetFlow on your router.

Two of the predefined records(NetFlow original and NetFlow IPv4/IPv6 original output), which are functionally equivalent, emulate original (ingress) NetFlow and the Egress NetFlow Accounting feature in original NetFlow, respectively. Some of the other Flexible NetFlow predefined records are based on the aggregation cache schemes available in original NetFlow. The Flexible NetFlow predefined records that are based on the aggregation cache schemes available in original NetFlow do not perform aggregation. Instead each flow is tracked separately by the predefined records.

#### <span id="page-29-0"></span>**User-Defined Records**

Flexible NetFlow enables you to define your own records for a Flexible NetFlow flow monitor cache by specifying the key and nonkey fields to customize the data collection to your specific requirements. When you define your own records for a Flexible NetFlow flow monitor cache, they are referred to as *user-defined records*. The values in nonkey fields are added to flows to provide additional information about the traffic in the flows. A change in the value of a nonkey field does not create a new flow. In most cases the values for nonkey fields are taken from only the first packet in the flow.Flexible NetFlow enables you to capture counter values such as the number of bytes and packets in a flow as nonkey fields.

Flexible NetFlow adds a new Version 9 export format field type for the header and packet section types. Flexible NetFlow will communicate to the NetFlow collector the configured section sizesin the corresponding Version 9 export template fields. The payload sections will have a corresponding length field that can be used to collect the actual size of the collected section.

### <span id="page-29-2"></span><span id="page-29-1"></span>**Flexible NetFlow Match Parameters**

The following table describes Flexible NetFlow match parameters. You must configure at least one of the following match parameters for the flow records.

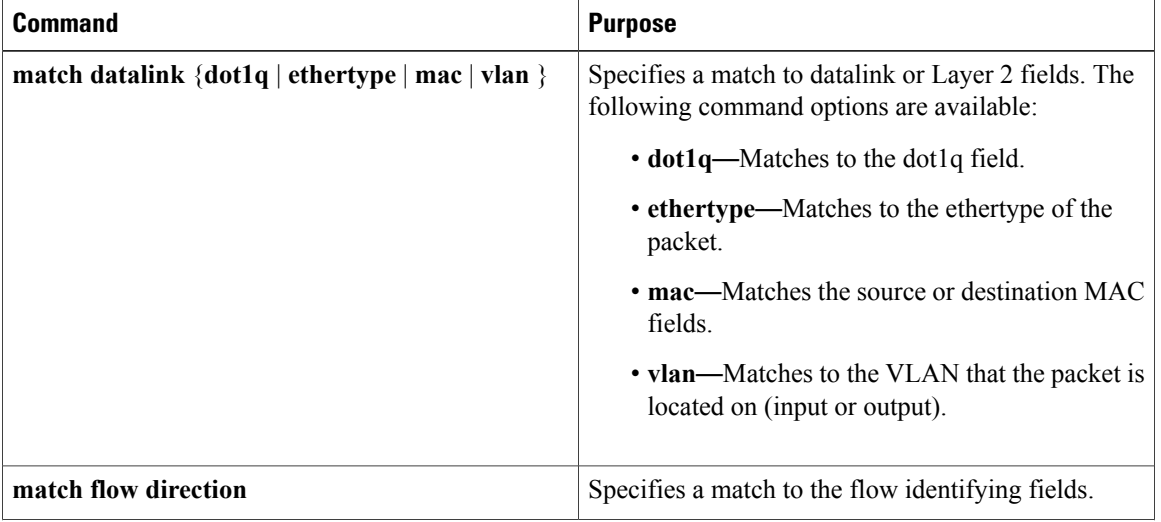

#### **Table 4: Match Parameters**

 $\mathbf{I}$ 

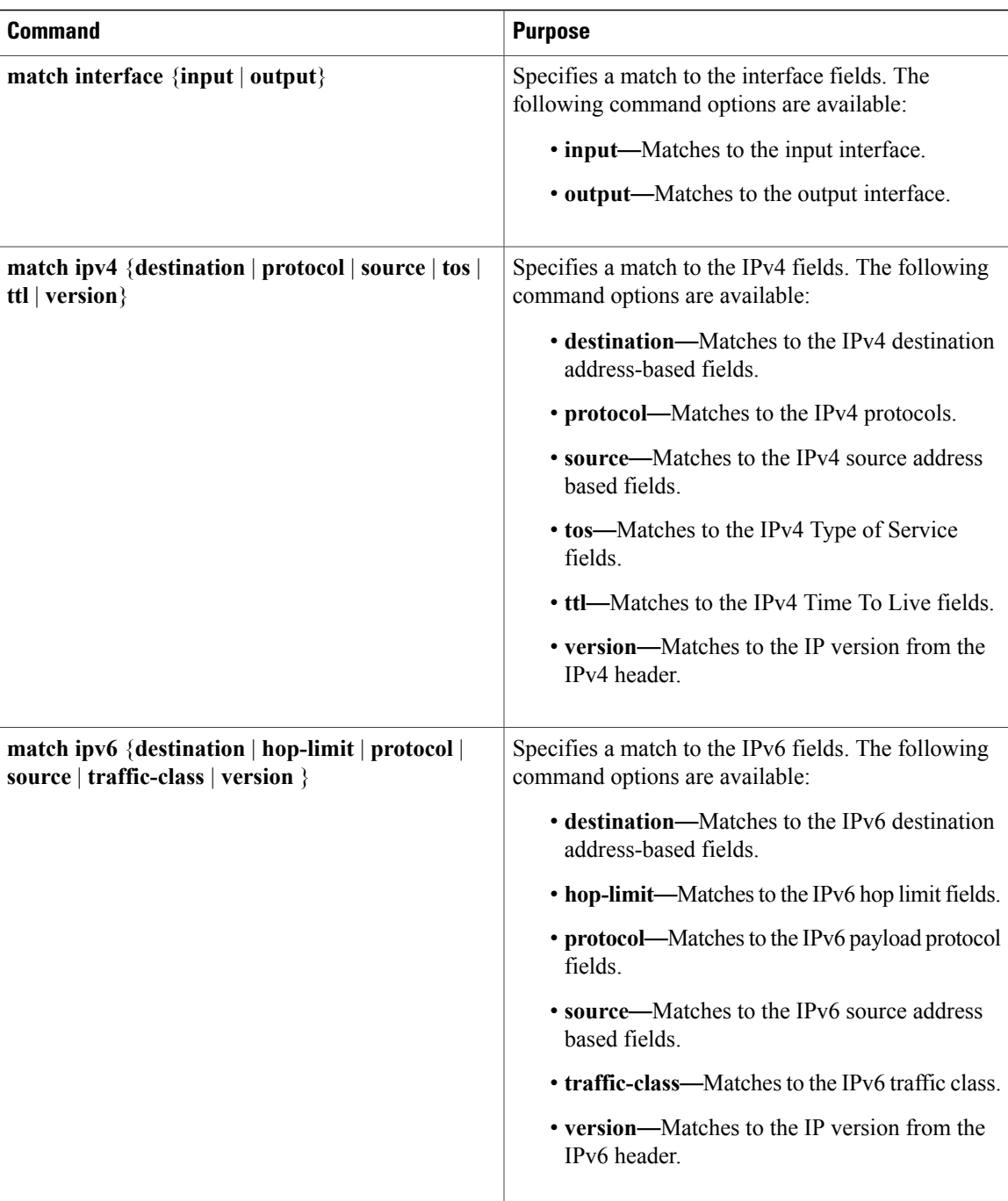

T

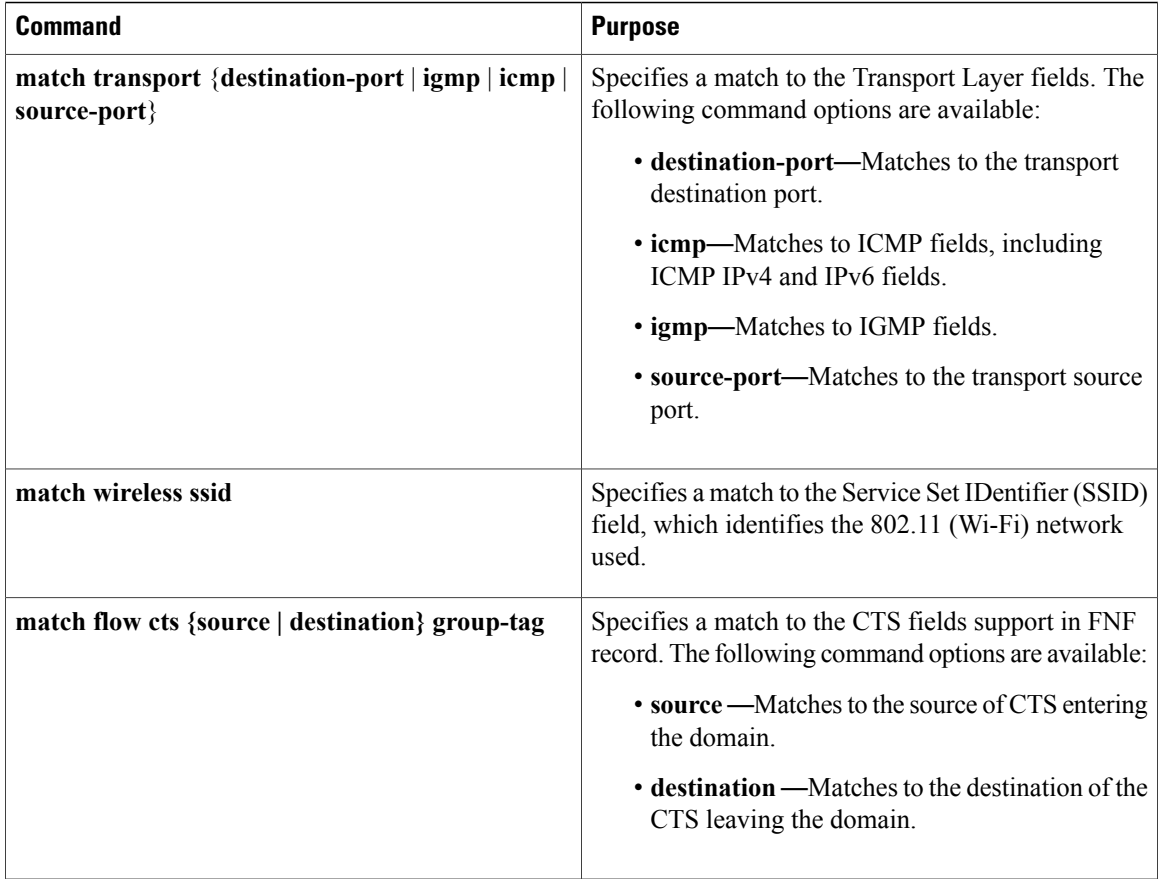

### <span id="page-31-1"></span><span id="page-31-0"></span>**Flexible NetFlow Collect Parameters**

The following table describes the Flexible NetFlow collect parameters.

### **Table 5: Collect Parameters**

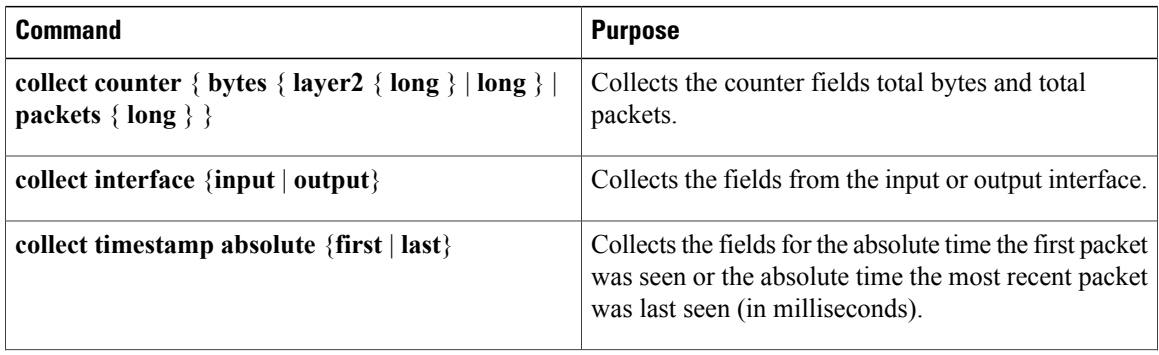

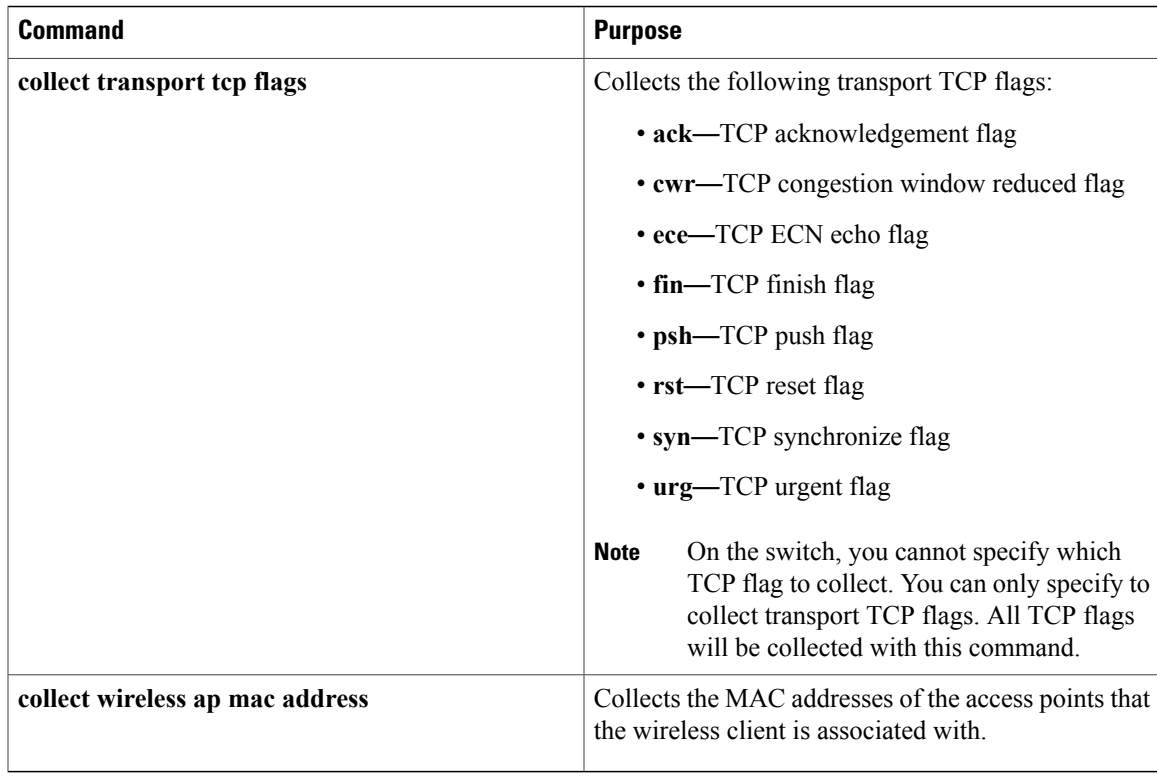

### <span id="page-32-0"></span>**Flow Exporters**

Flow exporters export the data in the flow monitor cache to a remote system, such as a server running NetFlow collector, for analysis and storage. Flow exporters are created as separate entities in the configuration. Flow exporters are assigned to flow monitors to provide data export capability for the flow monitors. You can create several flow exporters and assign them to one or more flow monitors to provide several export destinations. You can create one flow exporter and apply it to several flow monitors.

### **NetFlow Data Export Format Version 10 (IPFIX)**

Internet Protocol Flow Information Export (IPFIX) or version 10 is an Export Protocol that collects and exports predefined or user defined flow records. IPFIX is an IETF standard based on NetFlow version 9. The IPFIX format maintains the same principles of separate templates and records as NetFlow version 9. It supports variable length field for SSID of the wireless clients. For IPFIX exporting protocol, the default destination port is 4739, DSCP value is 0, and TTL is 255.

#### **NetFlow Data Export Format Version 9**

The basic output of NetFlow is a flow record. Several different formats for flow records have evolved as NetFlow has matured. The most recent evolution of the NetFlow export format is known as Version 9. The distinguishing feature of the NetFlow Version 9 export format is that it is template-based. Templates provide an extensible design to the record format, a feature that should allow future enhancements to NetFlow services without requiring concurrent changes to the basic flow-record format. Using templates provides several key benefits:

- Third-party business partners who produce applications that provide collector or display services for NetFlow do not have to recompile their applications each time a new NetFlow feature is added. Instead, they should be able to use an external data file that documents the known template formats.
- New features can be added to NetFlow quickly without breaking current implementations.
- NetFlow is "future-proofed" against new or developing protocols because the Version 9 format can be adapted to provide support for them.

NetFlow Version 9 export format provides the following features and functionality:

- Variable field specification format
- Support for IPv4 or IPv6 destination address export
- More efficient network utilization

The Version 9 export format consists of a packet header followed by one or more template flow or data flow sets. A template flow set provides a description of the fields that will be present in future data flow sets. These data flow sets may occur later within the same export packet or in subsequent export packets. Template flow and data flow sets can be intermingled within a single export packet, as illustrated in the figure below.

#### **Figure 2: Version 9 Export Packet**

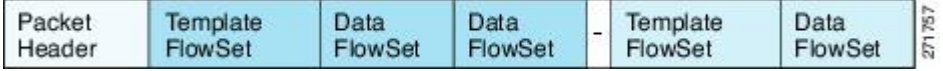

NetFlow Version 9 will periodically export the template data so the NetFlow collector will understand what data is to be sent and also export the data flow set for the template. The key advantage to Flexible NetFlow is that the user configures a flow record, which is effectively converted to a Version 9 template and then

forwarded to the collector. The figure below is a detailed example of the NetFlow Version 9 export format, including the header, template flow, and data flow sets.

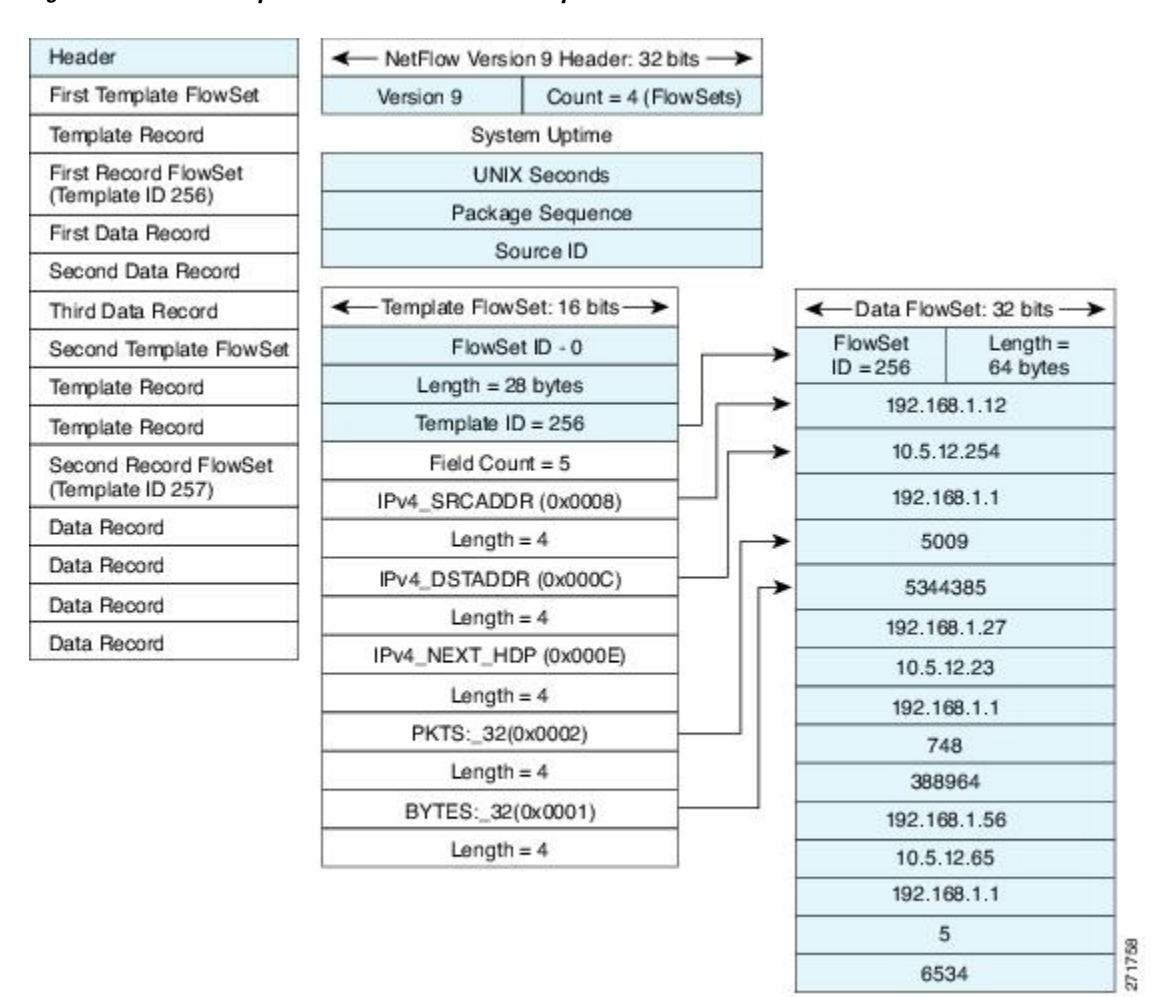

#### **Figure 3: Detailed Example of the NetFlow Version 9 Export Format**

For more information on the Version 9 export format, refer to the white paper titled Cisco IOS [NetFlow](http://www.cisco.com/en/US/tech/tk648/tk362/technologies_white_paper09186a00800a3db9.shtml) Version 9 [Flow-Record](http://www.cisco.com/en/US/tech/tk648/tk362/technologies_white_paper09186a00800a3db9.shtml) Format, available at this URL: [http://www.cisco.com/en/US/tech/tk648/tk362/](http://www.cisco.com/en/US/tech/tk648/tk362/technologies_white_paper09186a00800a3db9.shtml) [technologies\\_white\\_paper09186a00800a3db9.shtml](http://www.cisco.com/en/US/tech/tk648/tk362/technologies_white_paper09186a00800a3db9.shtml).

### <span id="page-34-0"></span>**Flow Monitors**

Flow monitors are the Flexible NetFlow component that is applied to interfaces to perform network traffic monitoring.

Flow monitors consist of a user-defined record, an optional flow exporter, and a cache that is automatically created at the time the flow monitor is applied to the first interface.

Flow data is collected from the network traffic and added to the flow monitor cache during the monitoring process based on the key and nonkey fields in the flow record.

Flexible NetFlow can be used to perform different types of analysis on the same traffic. In the figure below, packet 1 is analyzed using a record designed for standard traffic analysis on the input interface and a record designed for security analysis on the output interface.

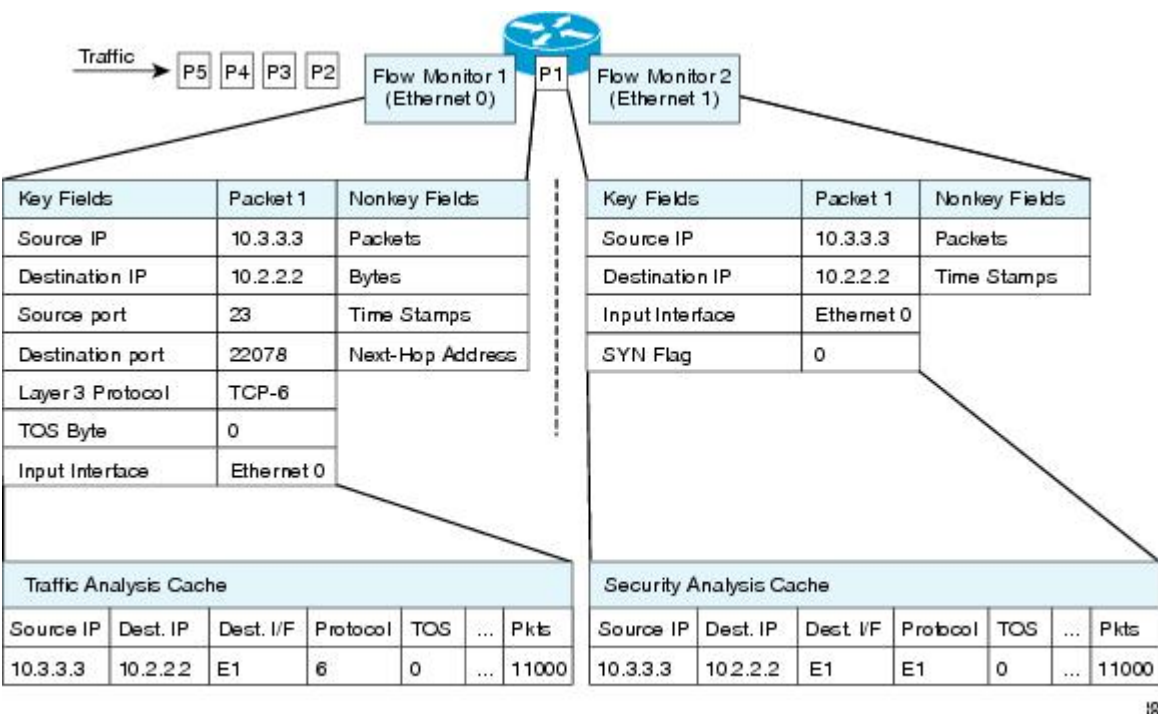

**Figure 4: Example of Using Two Flow Monitors to Analyze the Same Traffic**

I

The figure below shows a more complex example of how you can apply different types of flow monitors with custom records.

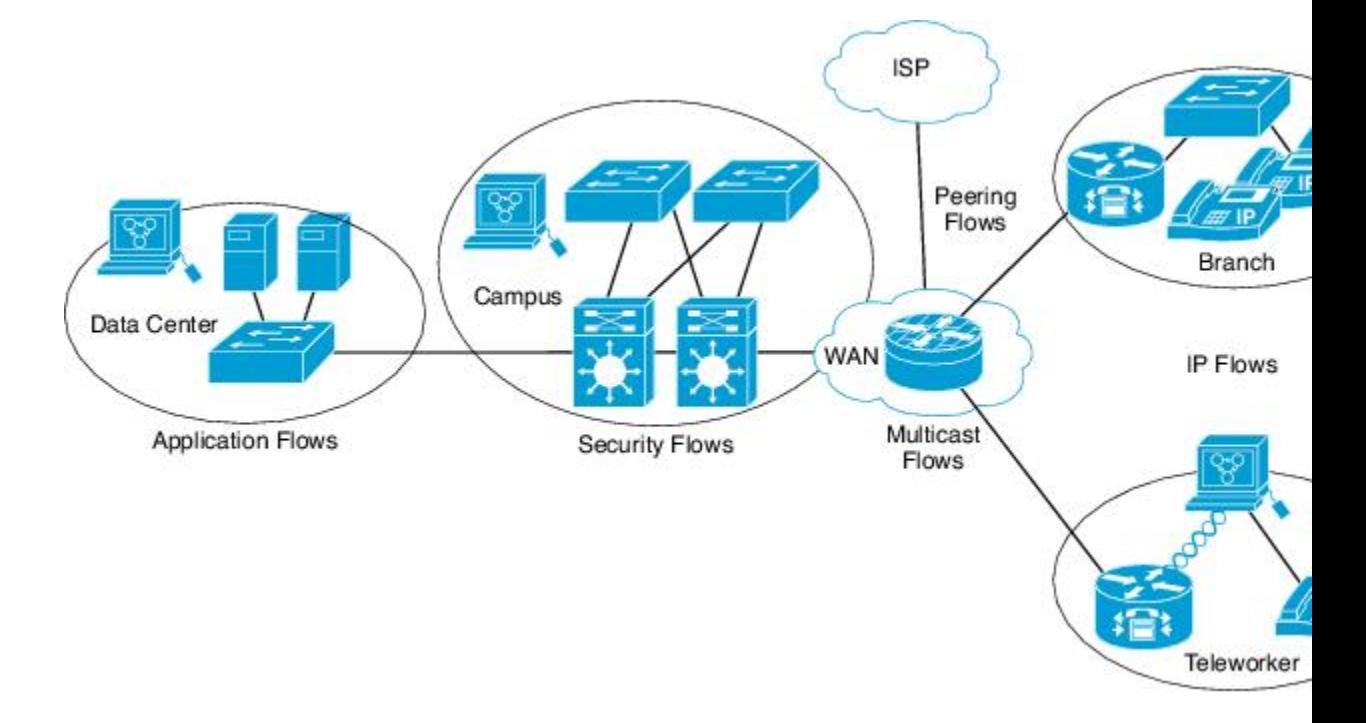

**Figure 5: Complex Example of Using Multiple Types of Flow Monitors with Custom Records**

### **Normal**

The default cache type is "normal". In this mode, the entries in the cache are aged out according to the timeout active and timeout inactive settings. When a cache entry is aged out, it isremoved from the cache and exported via any exporters configured.

### <span id="page-36-0"></span>**Flow Samplers**

Flow samplers are created as separate components in a router's configuration. Flow samplers are used to reduce the load on the device that is running Flexible NetFlow by limiting the number of packets that are selected for analysis.

Samplers use random sampling techniques (modes); that is, a randomly selected sampling position is used each time a sample is taken.

Flow sampling exchanges monitoring accuracy for router performance. When you apply a sampler to a flow monitor, the overhead load on the router of running the flow monitor isreduced because the number of packets that the flow monitor must analyze is reduced. The reduction in the number of packets that are analyzed by the flow monitor causes a corresponding reduction in the accuracy of the information stored in the flow monitor's cache.

Samplers are combined with flow monitors when they are applied to an interface with the **ip flow monitor** command.

Τ

# <span id="page-37-0"></span>**Supported Flexible NetFlow Fields**

The following tables provide a consolidated list of supported fields in Flexible NetFlow (FNF) for various traffic types and traffic direction.

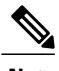

**Note** If the packet has a VLAN field, then that length is not accounted for.

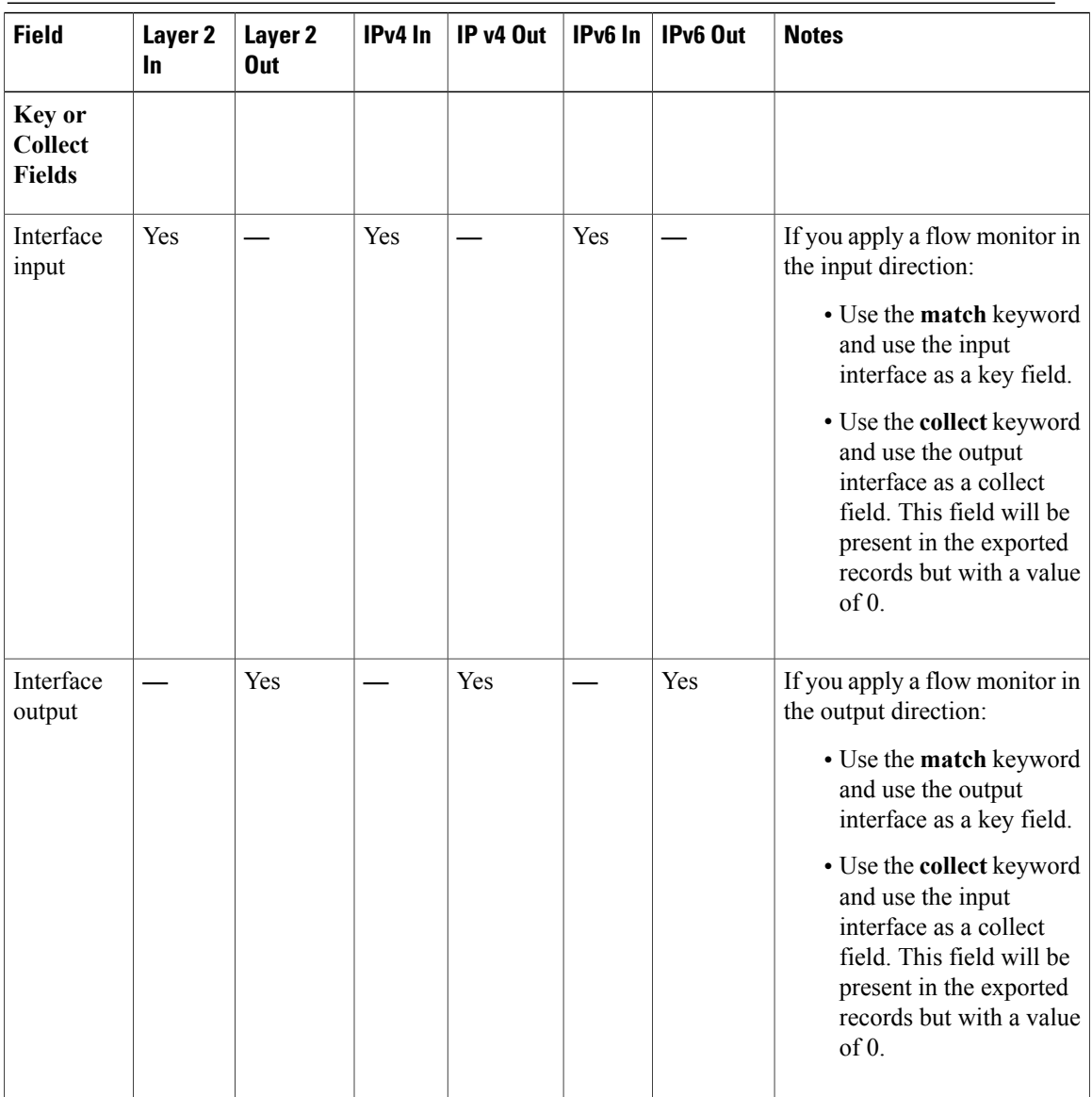

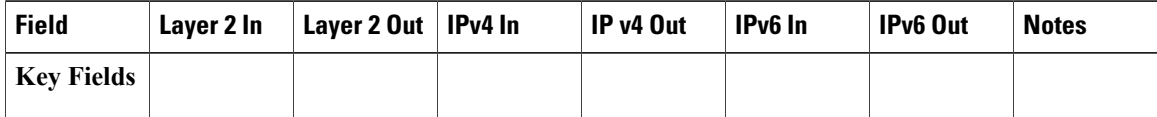

 $\overline{ }$ 

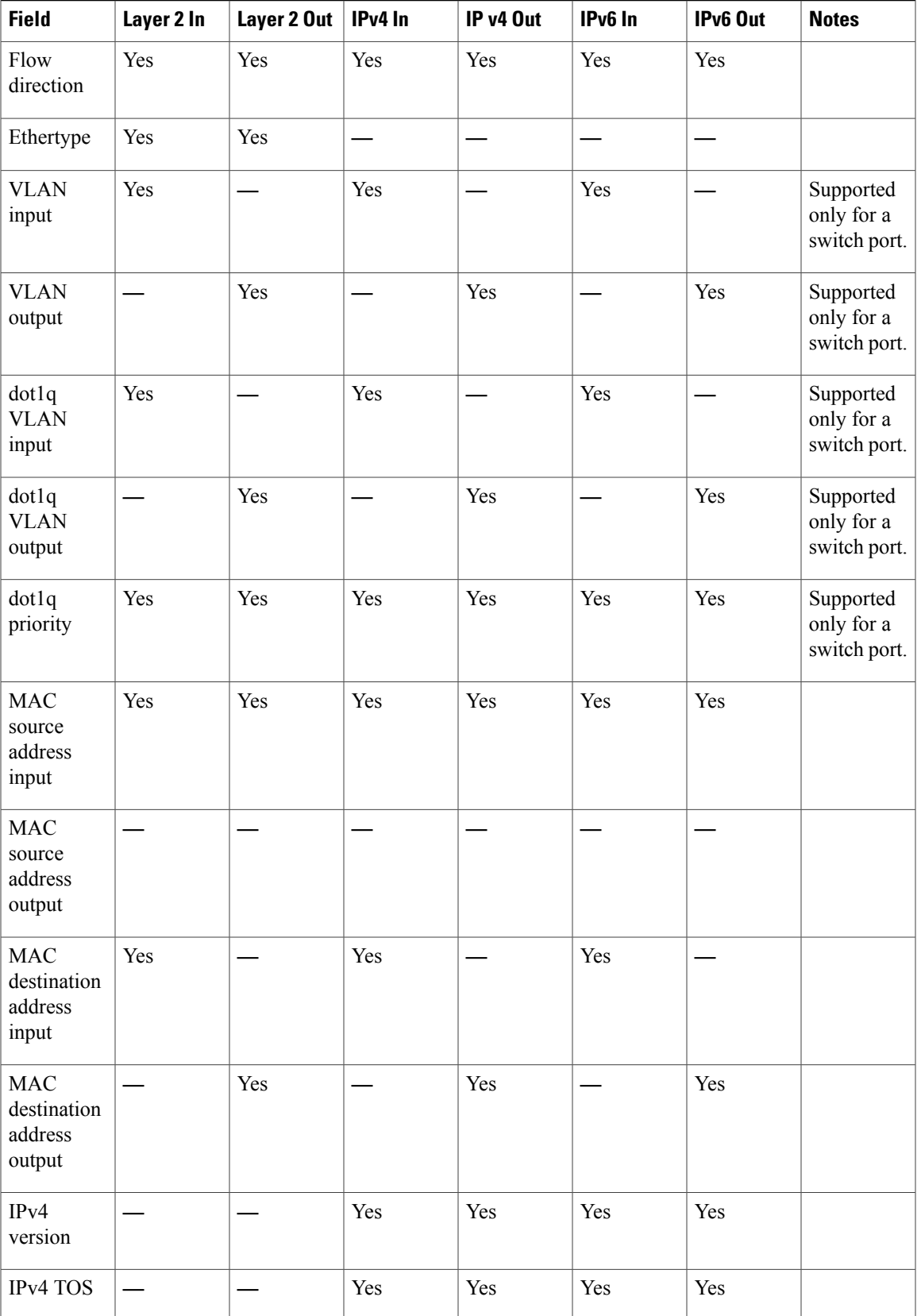

 $\mathbf l$ 

T

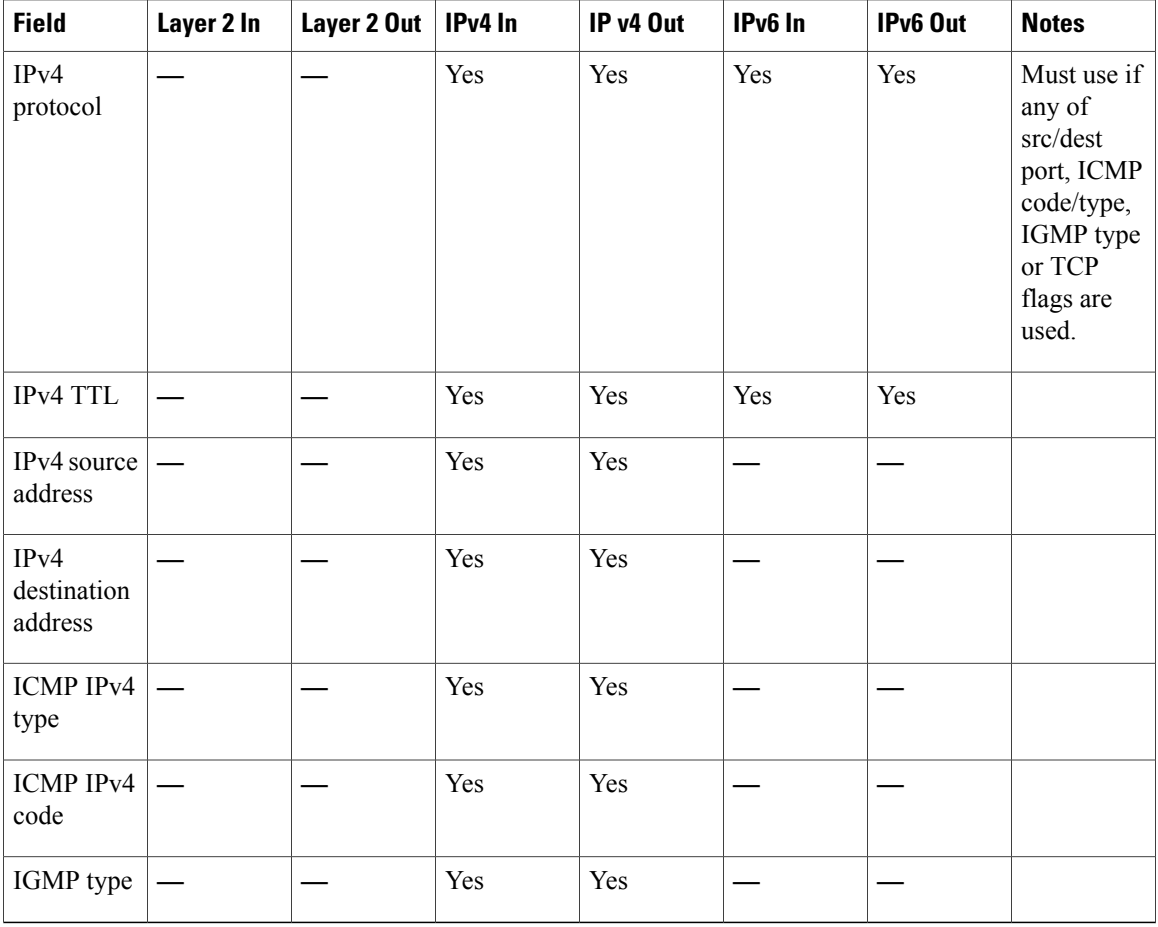

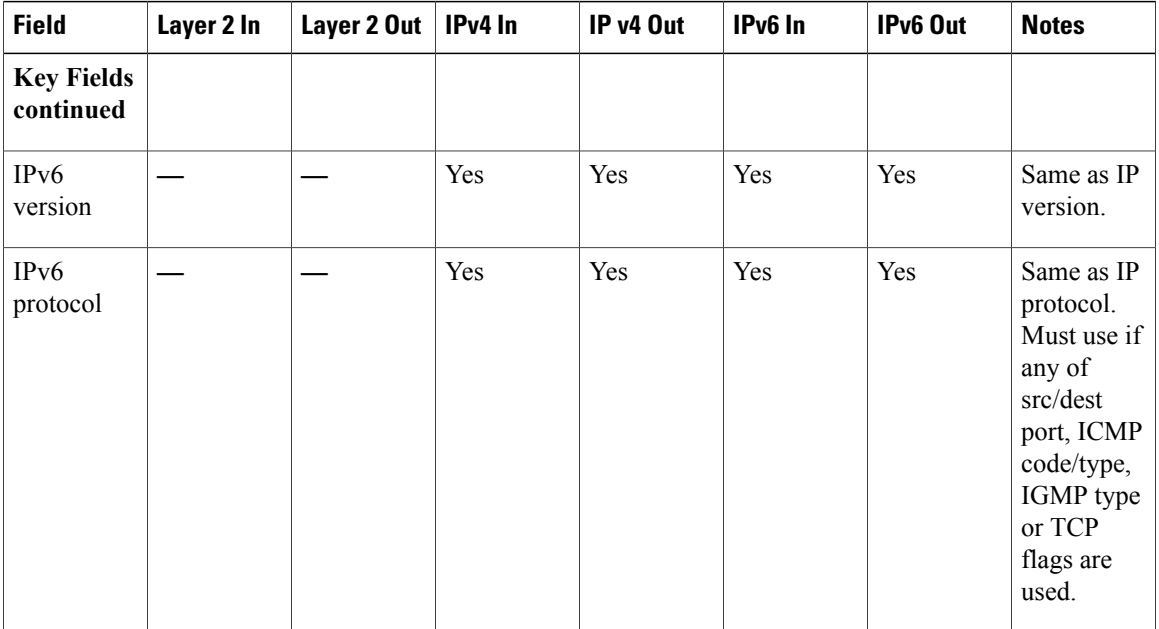

 $\overline{\phantom{a}}$ 

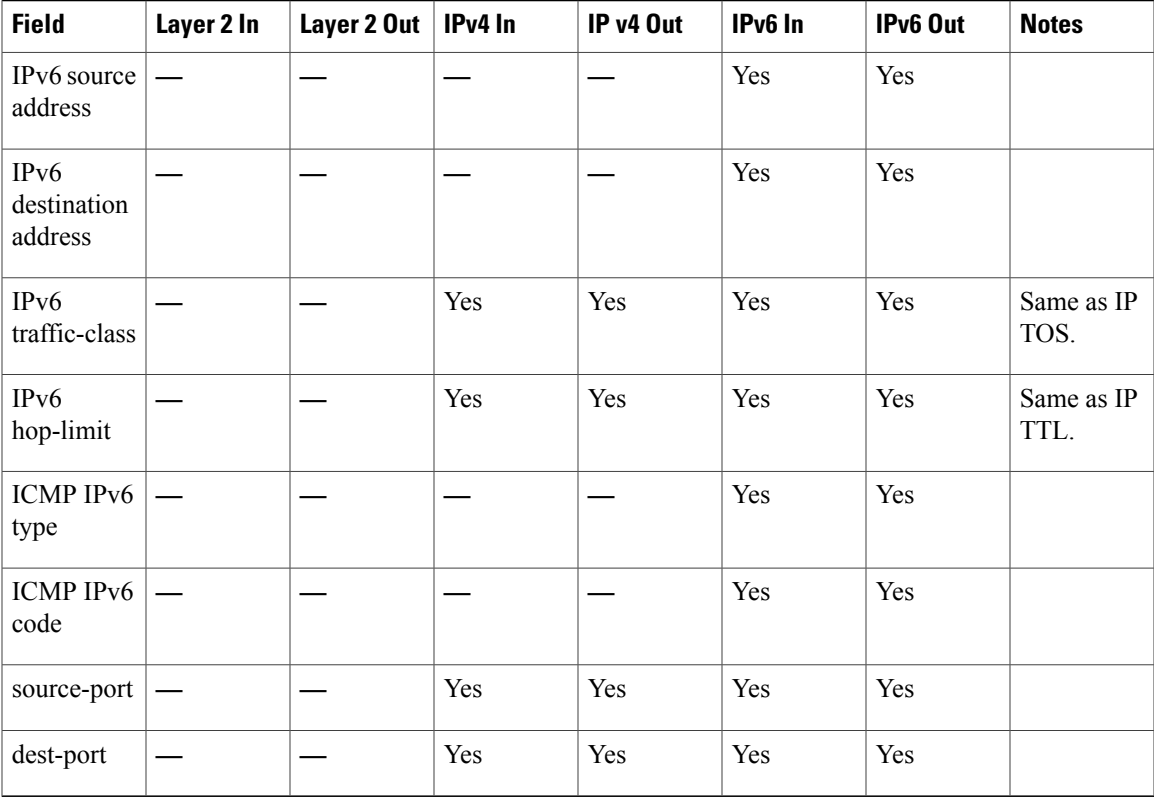

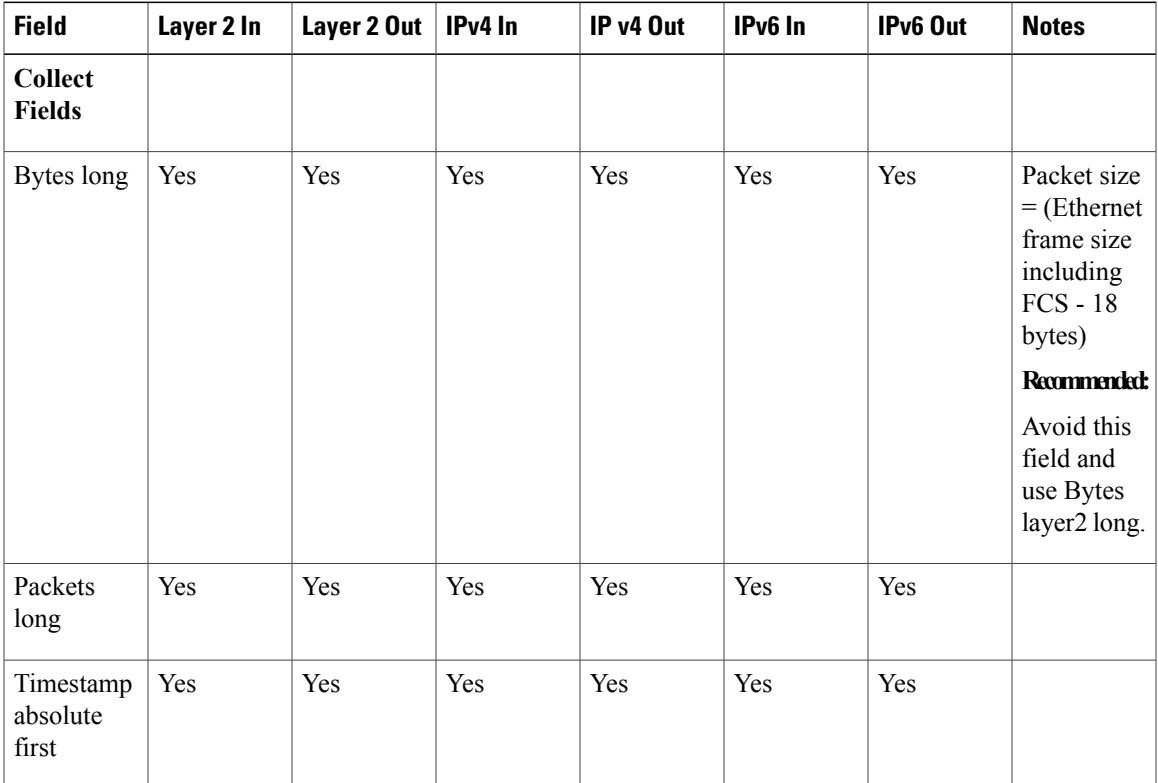

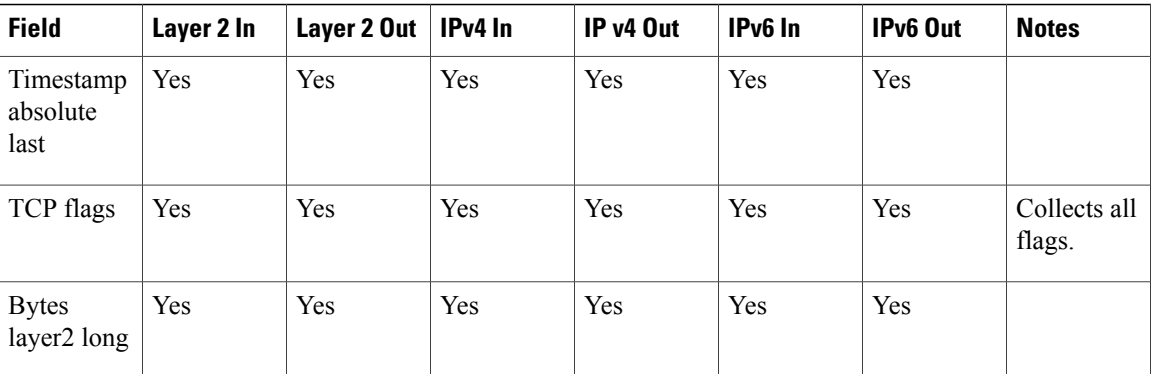

## <span id="page-41-3"></span><span id="page-41-0"></span>**Default Settings**

The following table lists the Flexible NetFlow default settings for the switch.

**Table 6: Default Flexible NetFlow Settings**

| <b>Setting</b>        | <b>Default</b> |
|-----------------------|----------------|
| Flow active timeout   | 1800 seconds   |
| Flow timeout inactive | 15 seconds     |

# <span id="page-41-1"></span>**How to Configure Flexible NetFlow**

To configure Flexible NetFlow, follow these general steps:

- **1** Create a flow record by specifying keys and non-key fields to the flow.
- **2** Create an optional flow exporter by specifying the protocol and transport destination port, destination, and other parameters.
- **3** Create a flow monitor based on the flow record and flow exporter.
- **4** Create an optional sampler.
- **5** Apply the flow monitor to a Layer 2 port, Layer 3 port, or VLAN.
- **6** If applicable to your configuration, configure a WLAN to apply a flow monitor to.

## <span id="page-41-2"></span>**Configuring a Flow Record**

Perform this task to configure a customized flow record.

Customized flow records are used to analyze traffic data for a specific purpose. A customized flow record must have at least one **match** criterion for use as the key field and typically has at least one **collect** criterion for use as a nonkey field.

There are hundreds of possible permutations of customized flow records. This task shows the steps that are used to create one of the possible permutations. Modify the steps in this task as appropriate to create a customized flow record for your requirements.

### **SUMMARY STEPS**

- **1. enable**
- **2. configure terminal**
- **3. flow record** *record-name*
- **4. description** *description*
- **5. match** { | **ipv6**} {**destination** | **source**} **address**
- **6.** Repeat Step 5 as required to configure additional key fields for the record.
- **7. match flow cts** {**source** | **destination**} **group-tag**
- **8.**
- **9.** Repeat the above step as required to configure additional nonkey fields for the record.
- **10. end**
- **11. show flow record** *record-name*
- **12. show running-config flow record** *record-name*

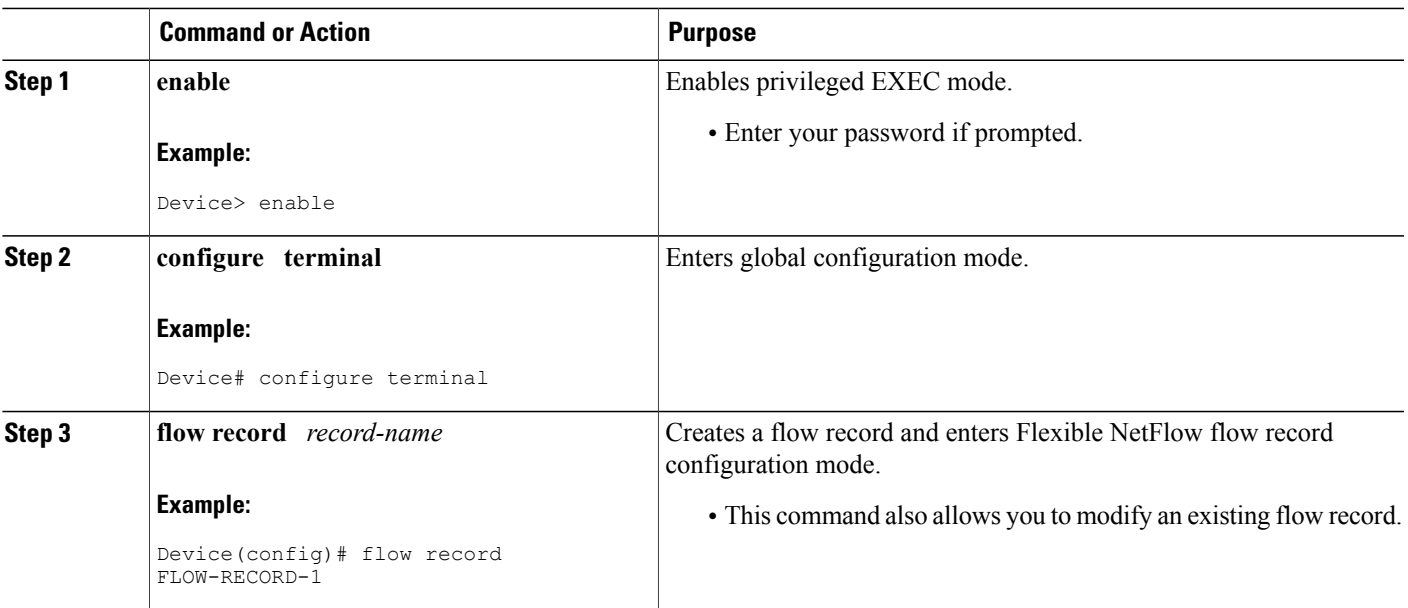

### **DETAILED STEPS**

T

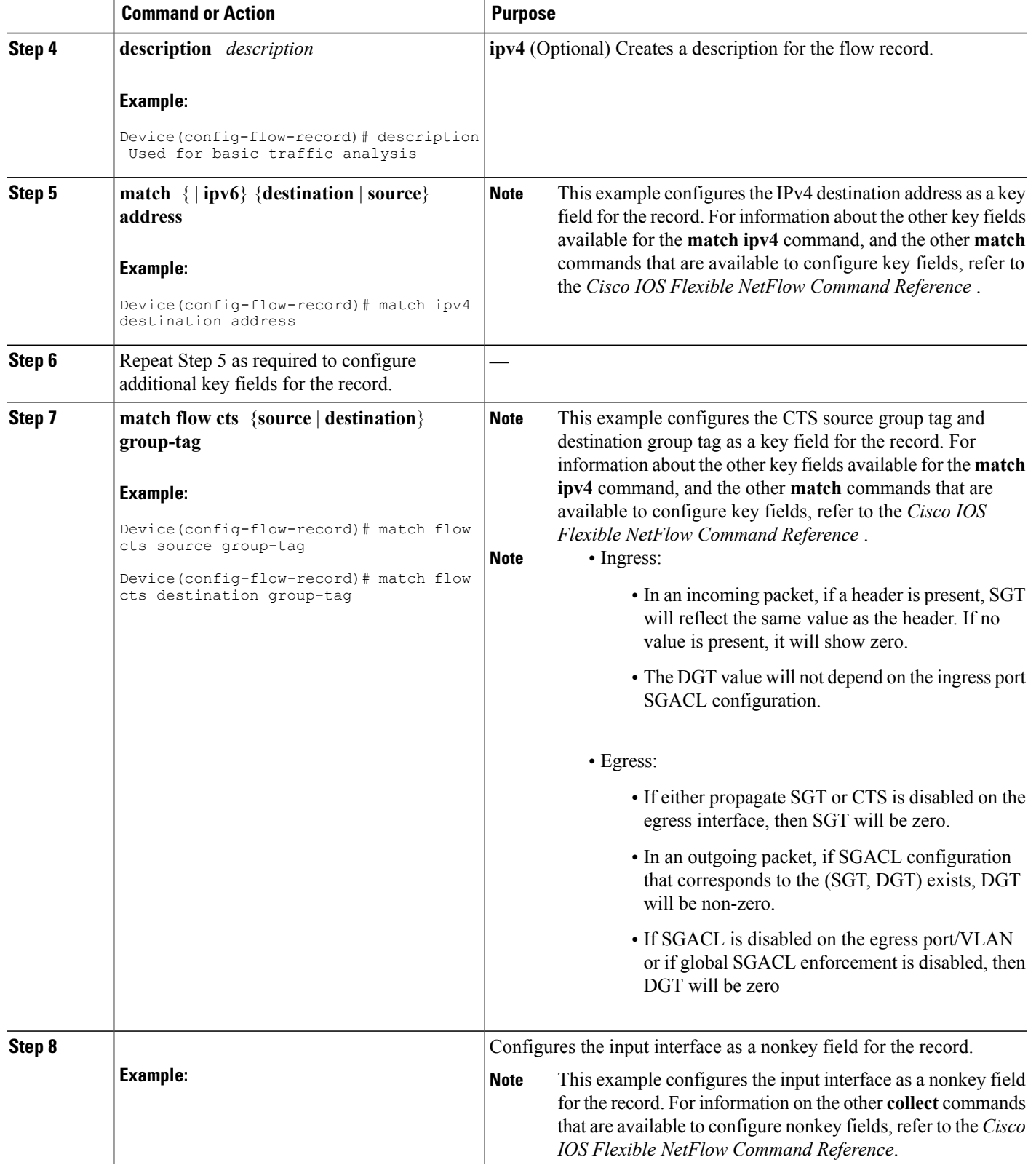

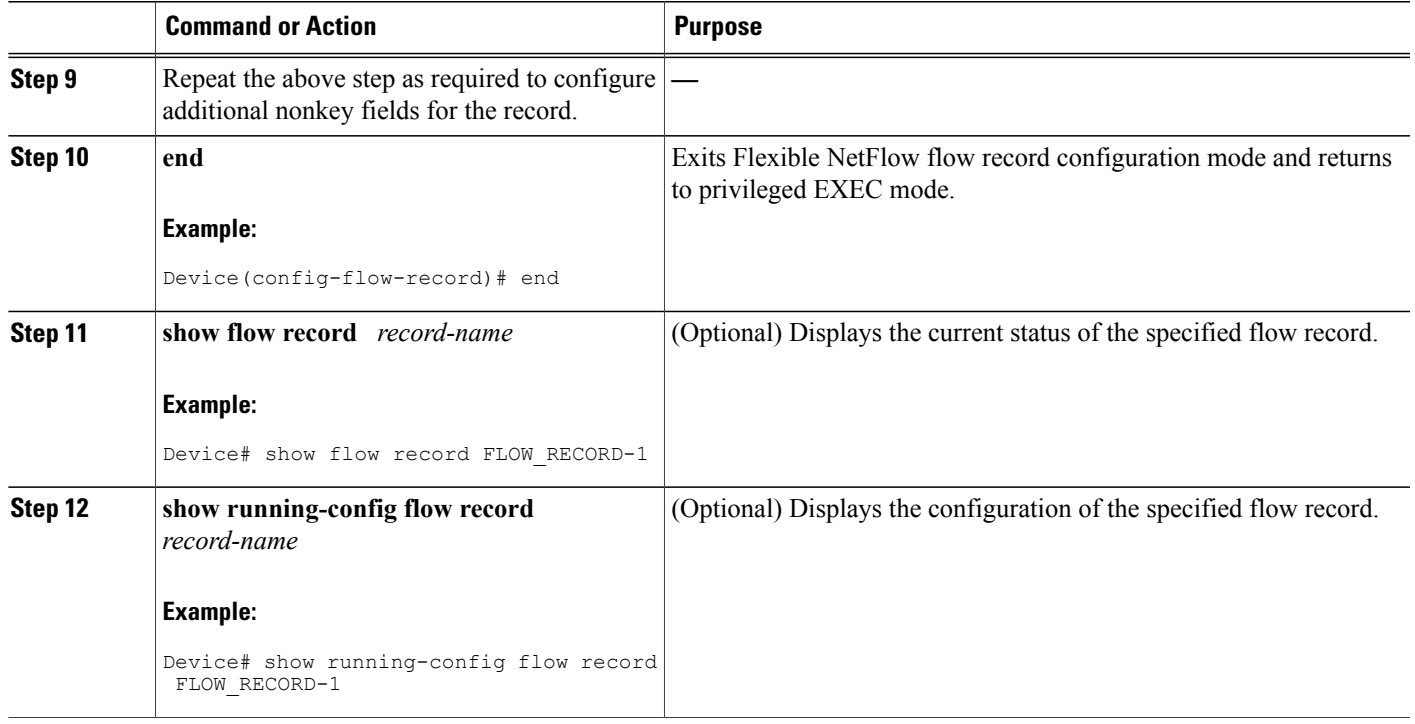

# <span id="page-44-1"></span><span id="page-44-0"></span>**Creating a Flow Exporter**

You can create a flow export to define the export parameters for a flow.

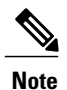

Г

Each flow exporter supports only one destination. If you want to export the data to multiple destinations, you must configure multiple flow exporters and assign them to the flow monitor.

You can export to a destination using IPv4 or IPv6 address.

Τ

### **SUMMARY STEPS**

- **1. configure terminal**
- **2. flow exporter** *name*
- **3. description** *string*
- **4. destination** {*ipv4-address*|*ipv6-address*}
- **5. dscp** *value*
- **6. source** { *source type* }
- **7. transport udp** *number*
- **8. ttl** *seconds*
- **9. export-protocol** {**netflow-v9** | **ipfix**}
- **10. end**
- **11. show flow exporter** [**name** *record-name*]
- **12. copy running-config startup-config**

### **DETAILED STEPS**

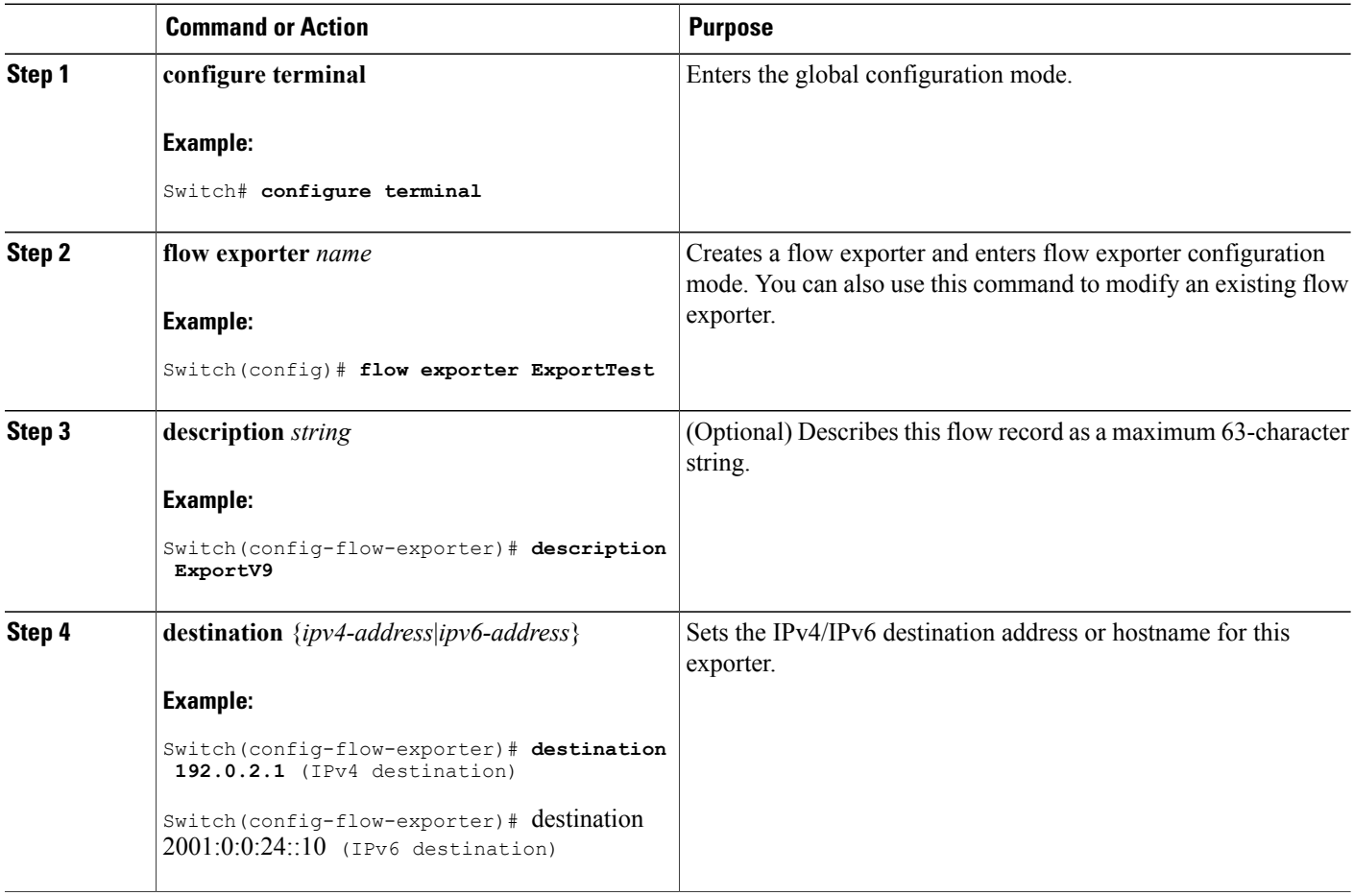

 $\overline{\phantom{a}}$ 

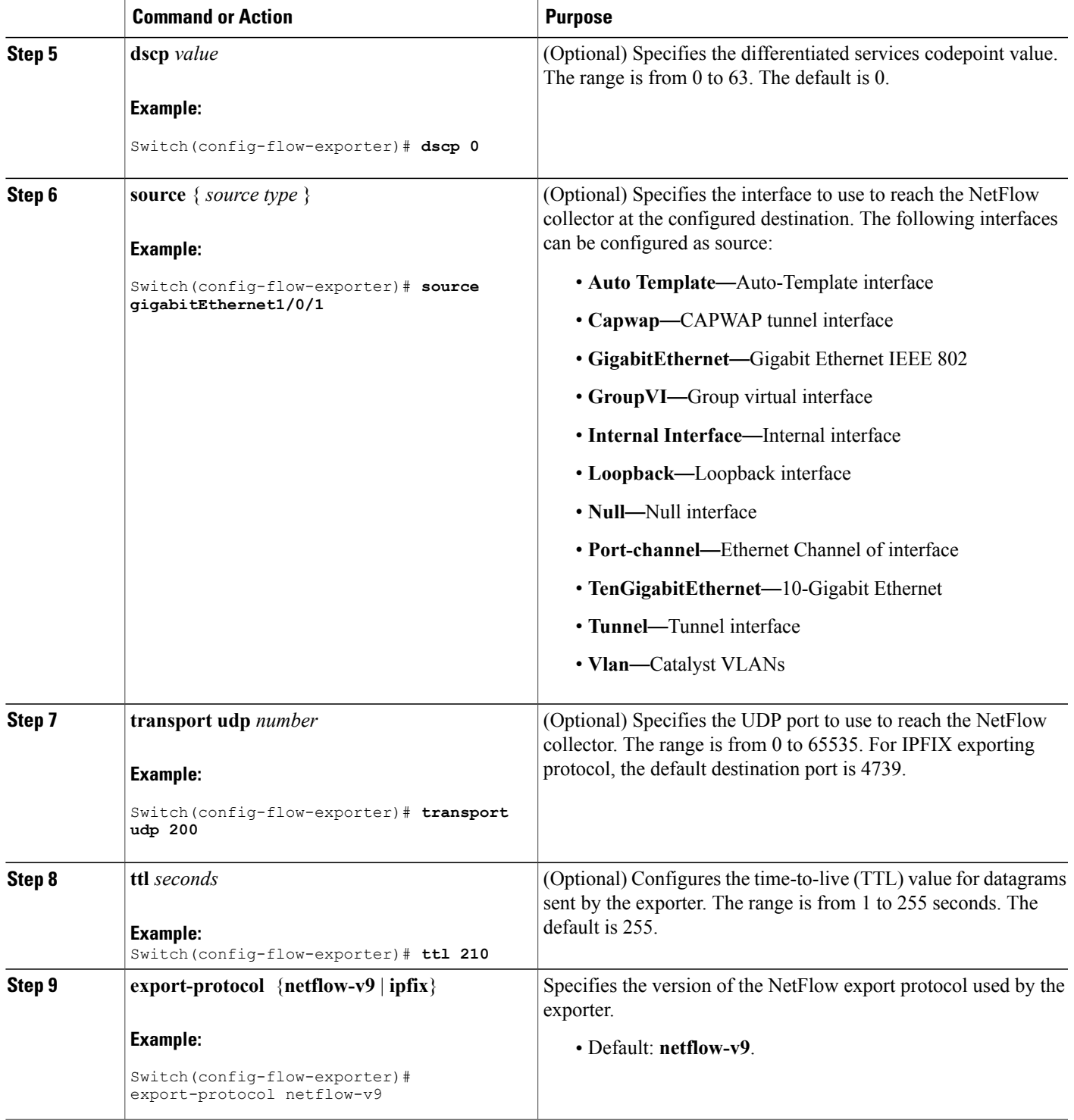

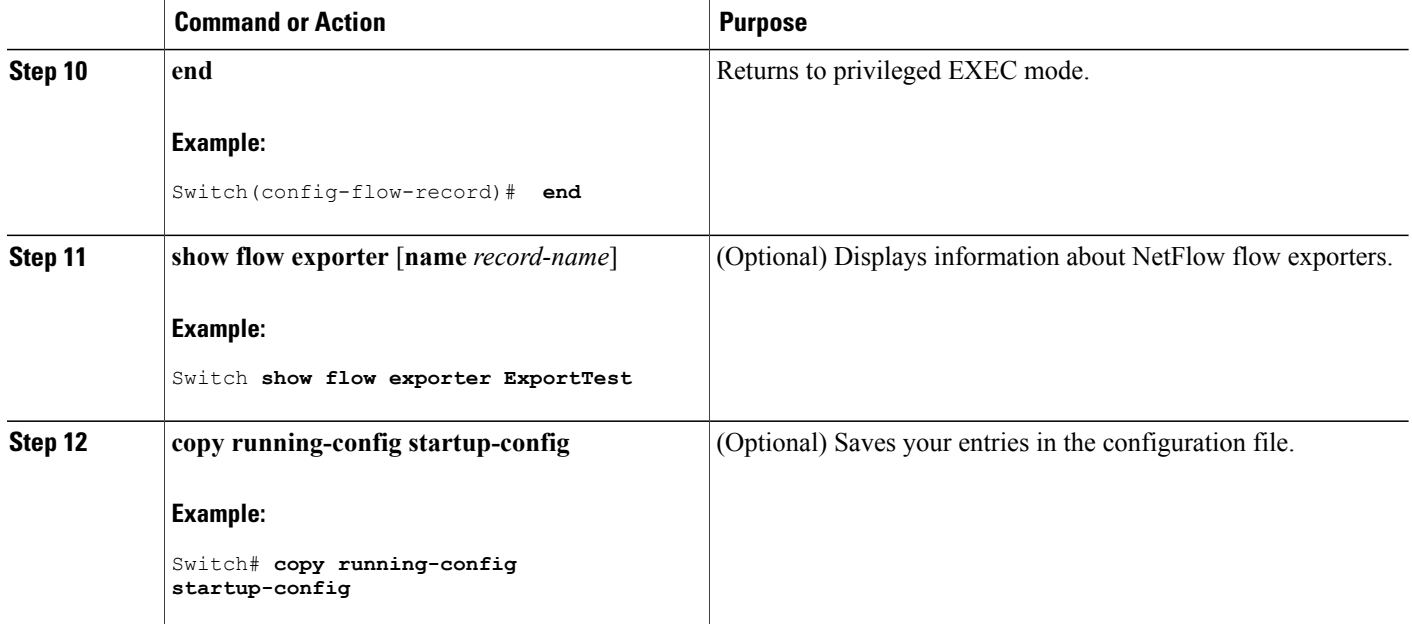

### **What to Do Next**

Define a flow monitor based on the flow record and flow exporter.

### **Related Topics**

**Exporters** Example: [Configuring](#page-58-1) a Flow, on page 49 Example: [Monitoring](#page-59-0) IPv4 ingress traffic, on page 50 Example: [Monitoring](#page-60-0) IPv4 egress traffic, on page 51

## <span id="page-47-0"></span>**Creating a Flow Monitor**

Perform this required task to create a customized flow monitor.

Each flow monitor has a separate cache assigned to it. Each flow monitor requires a record to define the contents and layout of its cache entries. These record formats can be one of the predefined formats or a user-defined format. An advanced user can create a customized format using the **flow record** command.

### **Before You Begin**

If you want to use a customized record, you must create the customized record before you can perform this task. If you want to add a flow exporter to the flow monitor for data export, you must create the exporter before you can complete this task.

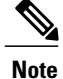

You must use the **no ip flow monitor** command to remove a flow monitor from all of the interfaces to which you have applied it before you can modify the parameters for the **record** command on the flow monitor. For information about the **ip flow monitor** command, refer to the *Cisco IOS Flexible NetFlow Command Reference*.

### **SUMMARY STEPS**

- **1. enable**
- **2. configure terminal**
- **3. flow monitor** *monitor-name*
- **4. description** *description*
- **5. record** {*record-name* | **netflow-original** | **netflow** {**ipv4** | **ipv6**} *record* [**peer**]}
- **6. cache** {**timeout** {**active** | **inactive**} *seconds* | { **normal** }
- **7.** Repeat Step 6 as required to finish modifying the cache parameters for this flow monitor.
- **8. exporter** *exporter-name*
- **9. end**
- **10. show flow monitor** [[**name**] *monitor-name* [**cache** [**format** {**csv** | **record** | **table**}]] ]
- **11. show running-config flow monitor** *monitor-name*
- **12. copy running-config startup-config**

### **DETAILED STEPS**

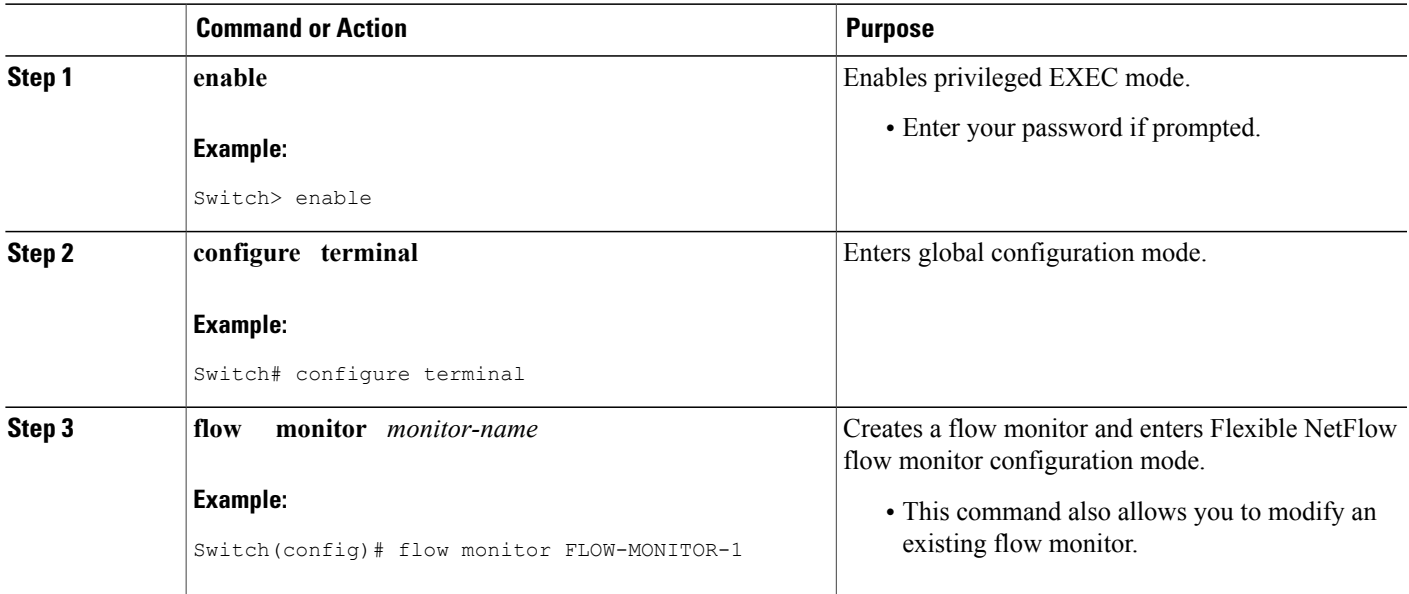

T

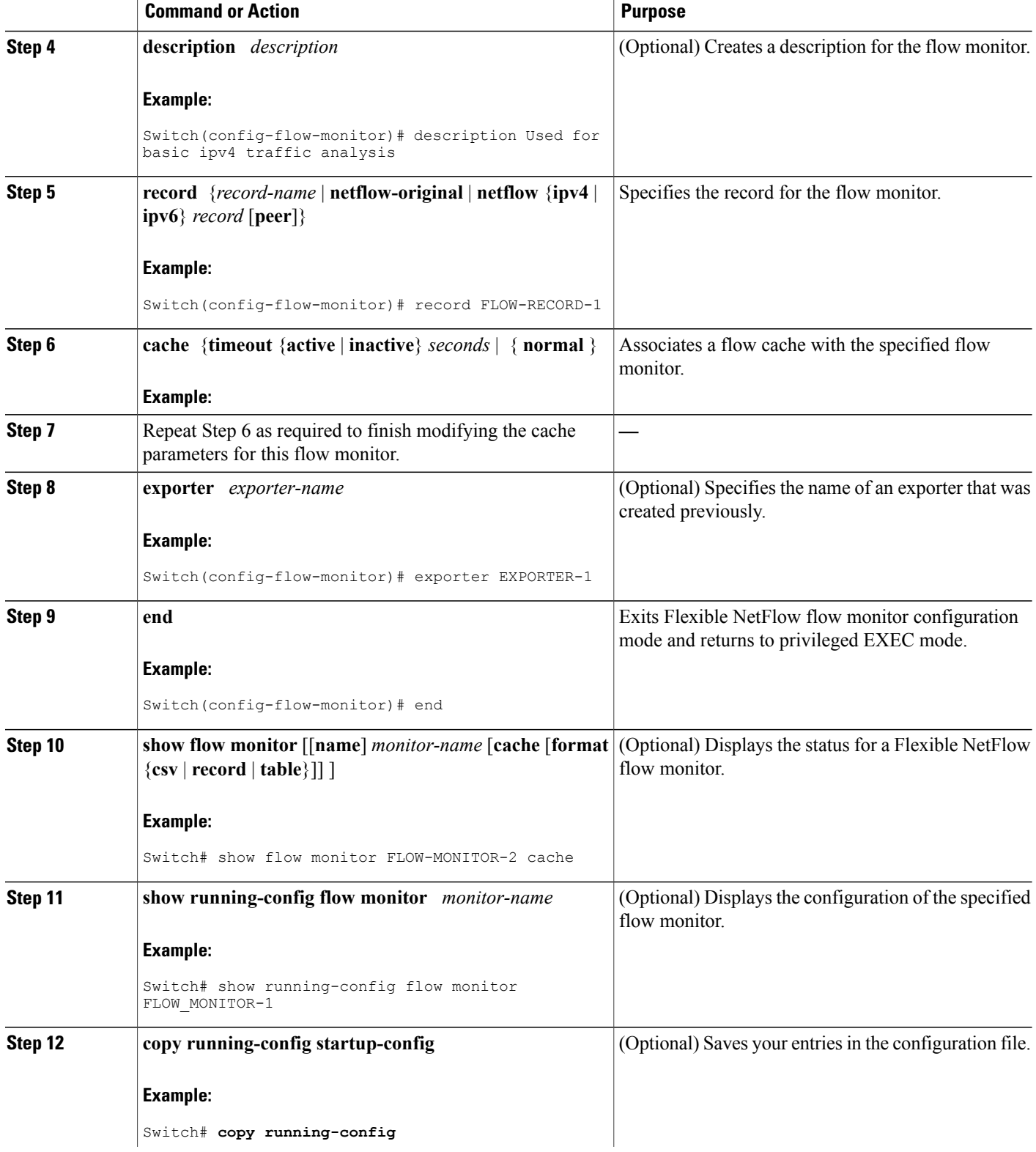

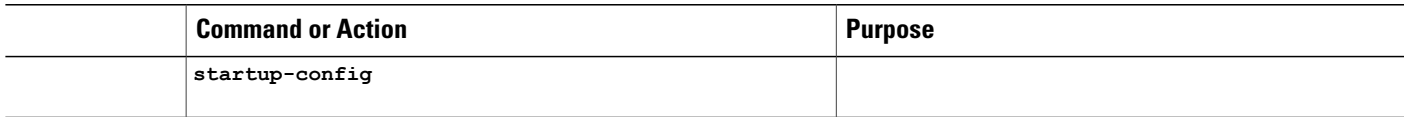

## <span id="page-50-0"></span>**Creating a Flow Sampler**

Perform this required task to configure and enable a flow sampler.

#### **SUMMARY STEPS**

- **1. enable**
- **2. configure terminal**
- **3. sampler** *sampler-name*
- **4. description** *description*
- **5. mode** {**random**} **1 out-of** *window-size*
- **6. exit**
- **7. interface** *type number*
- **8.** {**ip** | **ipv6**} **flow monitor** *monitor-name* [[**sampler**] *sampler-name*] {**input** | **output**}
- **9. end**
- **10. show sampler sampler-name**

### **DETAILED STEPS**

Г

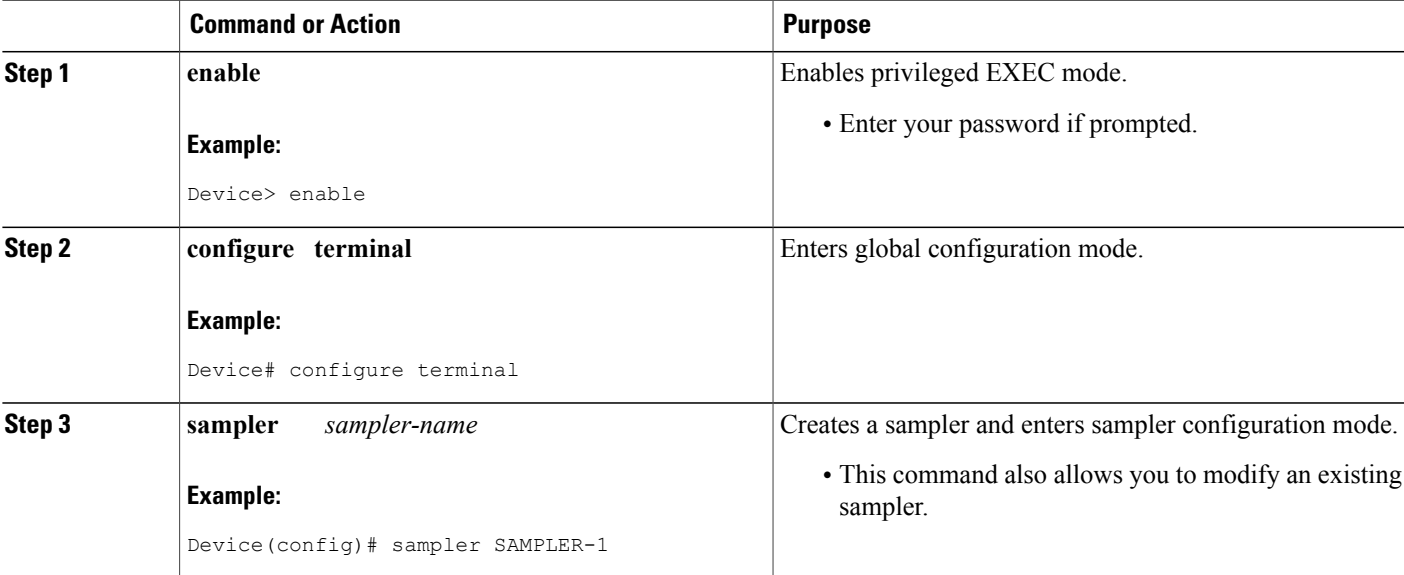

T

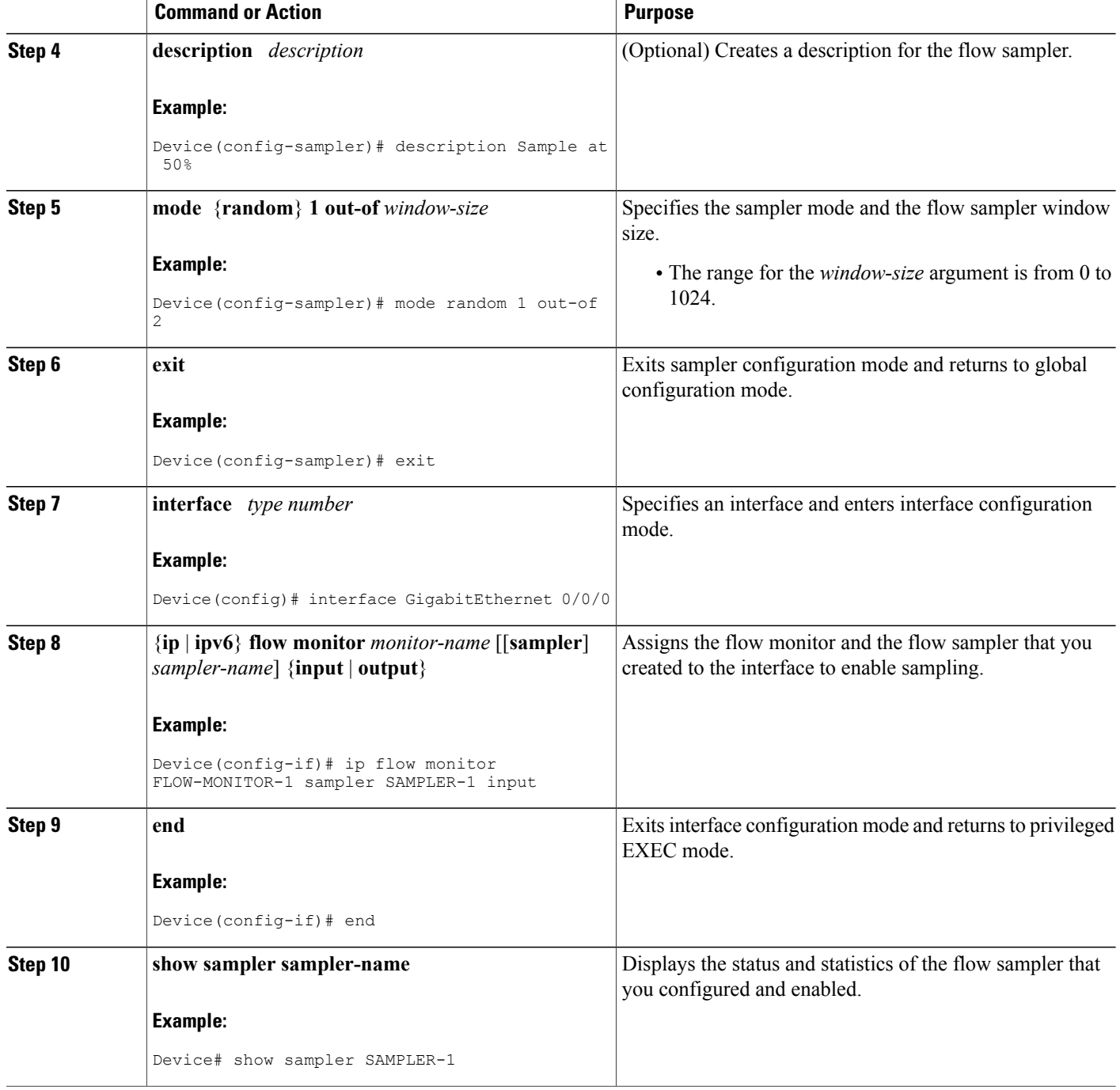

# <span id="page-51-1"></span><span id="page-51-0"></span>**Applying a Flow to an Interface**

You can apply a flow monitor and an optional sampler to an interface.

### **SUMMARY STEPS**

- **1. configure terminal**
- **2. interface** *type*
- **3.** {**ip flow monitor** | **ipv6 flow monitor**}*name* [|**sampler** *name*] { **input**}
- **4. end**
- **5. show flow interface** [*interface-type number*]
- **6. copy running-config startup-config**

### **DETAILED STEPS**

 $\mathbf I$ 

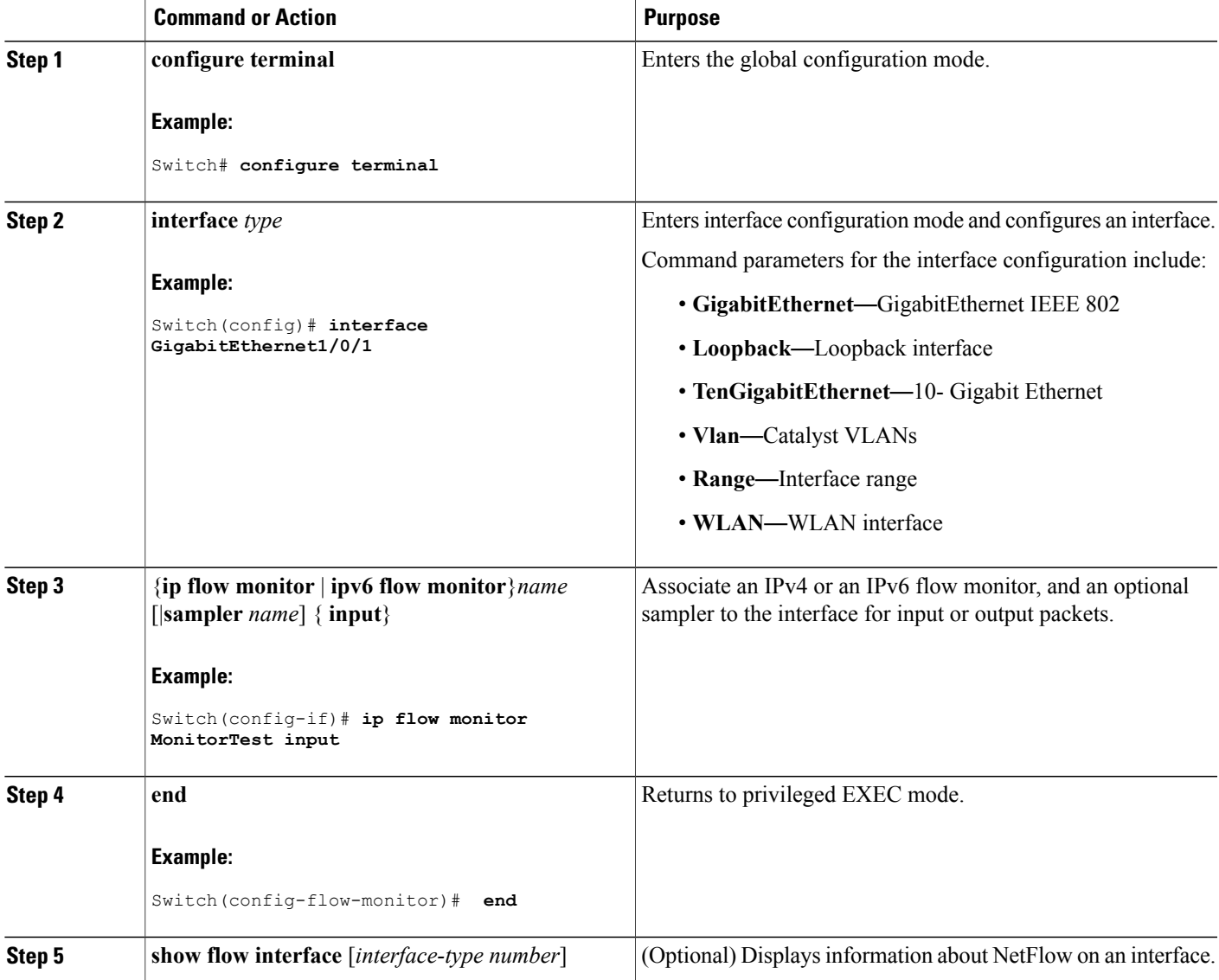

Τ

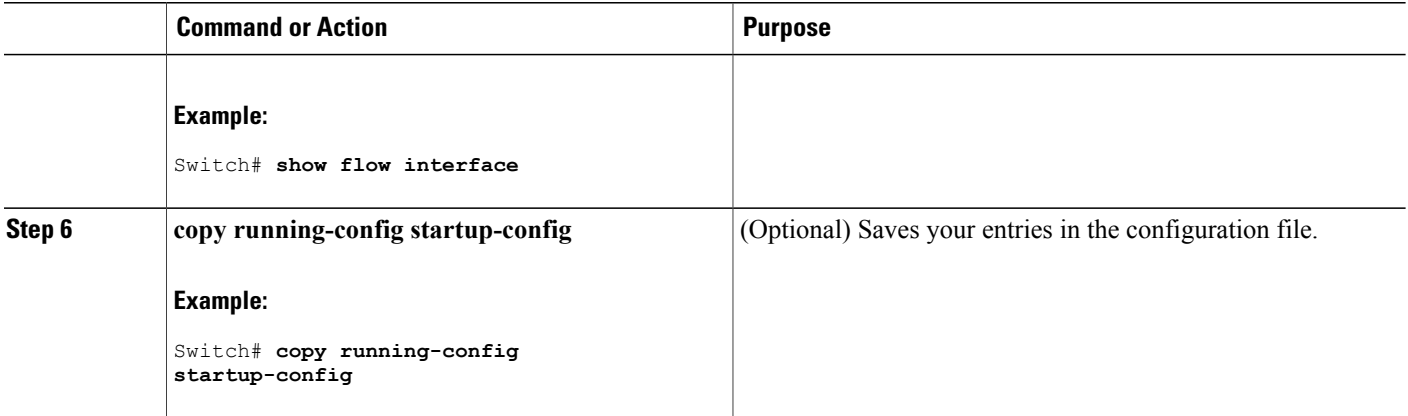

# <span id="page-53-1"></span><span id="page-53-0"></span>**Configuring a Bridged NetFlow on a VLAN**

You can apply a flow monitor and an optional sampler to a VLAN.

### **SUMMARY STEPS**

- **1. configure terminal**
- **2. vlan** [**configuration**] *vlan-id*
- **3. ip flow monitor** *monitor name* [**sampler** *sampler name*] {**input** |**output**}
- **4. copy running-config startup-config**

### **DETAILED STEPS**

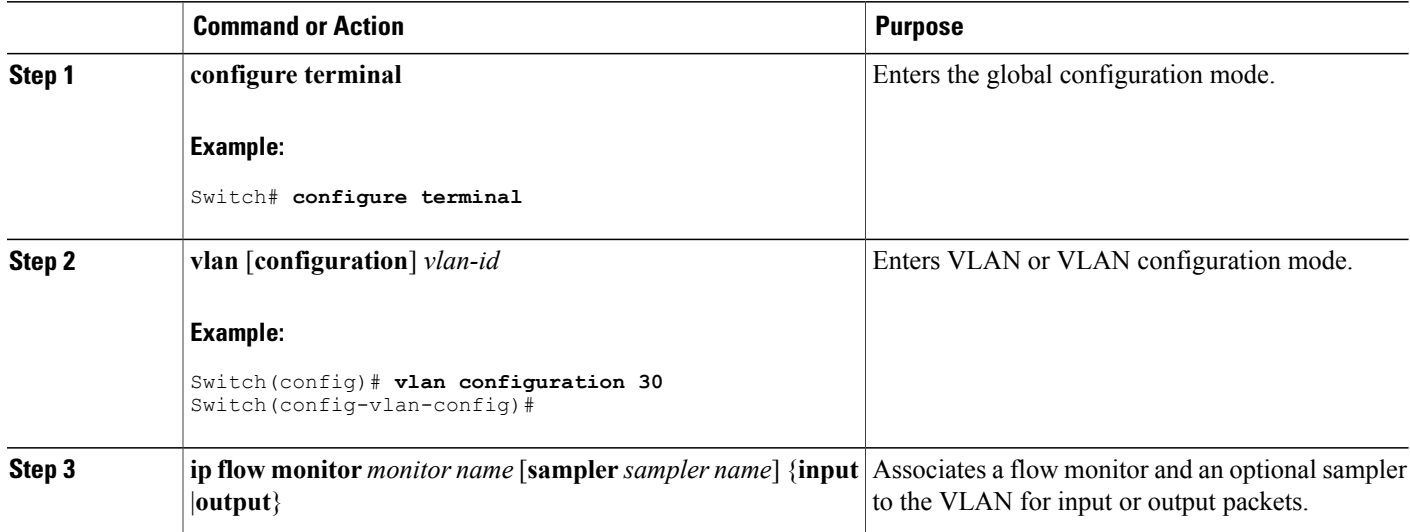

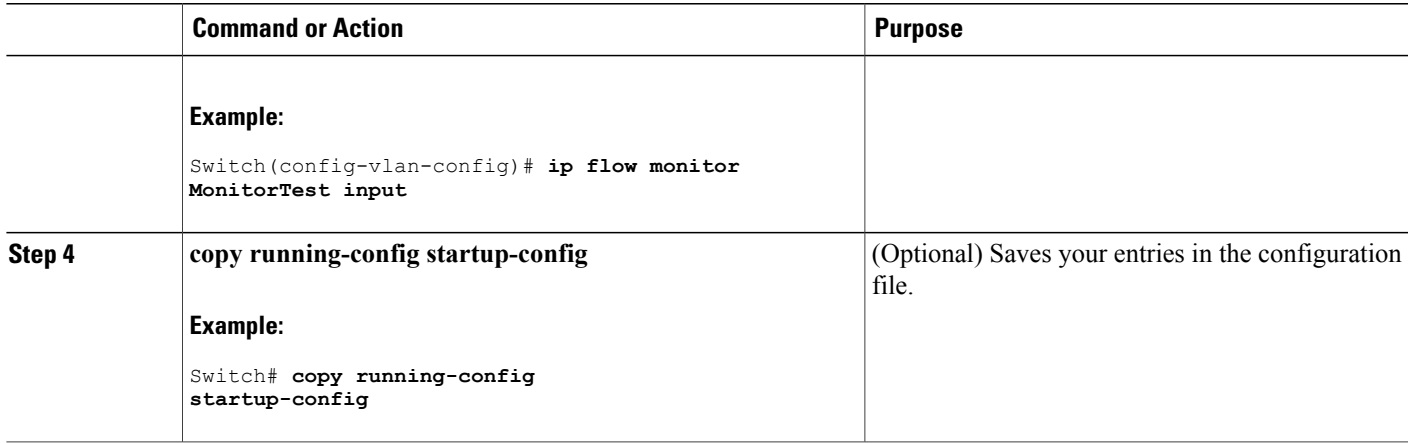

# <span id="page-54-1"></span><span id="page-54-0"></span>**Configuring Layer 2 NetFlow**

You can define Layer 2 keys in Flexible NetFlow records that you can use to capture flows in Layer 2 interfaces.

### **SUMMARY STEPS**

- **1. configure terminal**
- **2. flow record** *name*
- **3. match datalink** {**dot1q** |**ethertype** | **mac** | **vlan**}
- **4. end**
- **5. show flow record** [*name* ]
- **6. copy running-config startup-config**

### **DETAILED STEPS**

Г

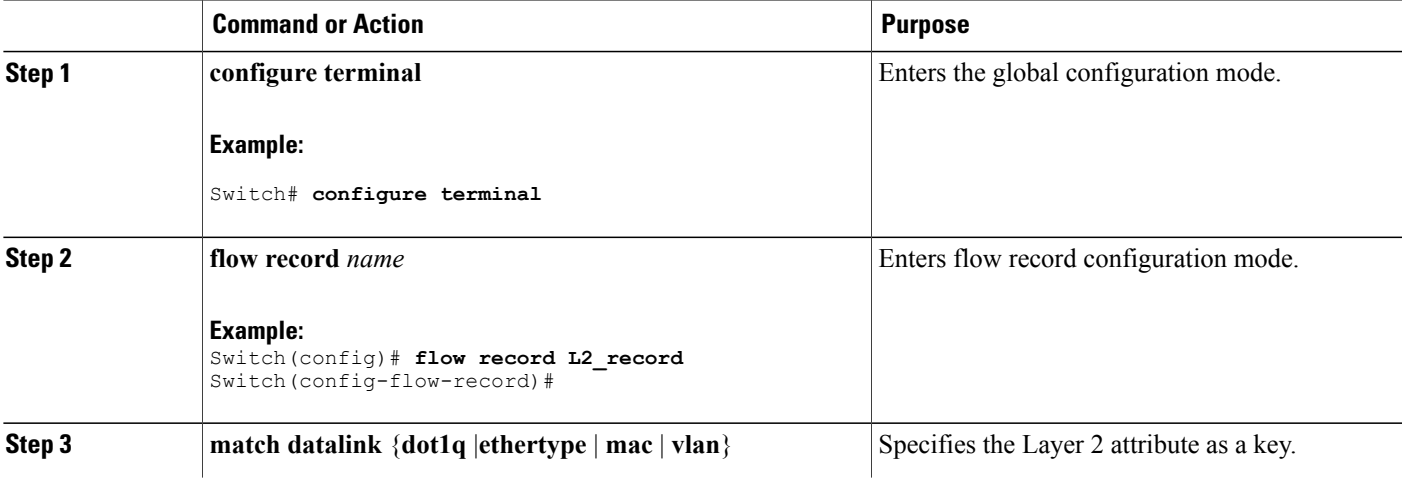

ı

![](_page_55_Picture_259.jpeg)

# <span id="page-55-0"></span>**Configuring WLAN to Apply Flow Monitor in Data Link Input/Output Direction**

### **SUMMARY STEPS**

- **1. configure terminal**
- **2. wlan [wlan-name { wlan-id SSID\_NetworkName | wlan\_id} | wlan-name | shutdown}**
- **3. datalink flow monitor monitor-name {input | output}**
- **4. end**
- **5. show run wlan** *wlan-name*

### **DETAILED STEPS**

![](_page_55_Picture_260.jpeg)

![](_page_56_Picture_387.jpeg)

# <span id="page-56-0"></span>**Configuring WLAN to Apply Flow Monitor in IPV4 and IPv6 Input/Output Direction**

### **SUMMARY STEPS**

- **1. configure terminal**
- **2. wlan {wlan-name { wlan-id SSID\_NetworkName | wlan\_id} | wlan-name | shutdown}**
- **3. {ip | ipv6} flow monitor monitor-name {input | output}**
- **4. end**
- **5. show run wlan** *wlan-name*

### **DETAILED STEPS**

Г

![](_page_56_Picture_388.jpeg)

Ι

![](_page_57_Picture_433.jpeg)

### **Related Topics**

Wireless Flexible NetFlow [Overview,](#page-25-2) on page 16

Example: [Configuring](#page-61-0) IPv4 Flexible NetFlow in WLAN (Ingress Direction), on page 52

Example: [Configuring](#page-62-0) IPv6 and Transport Flag Flexible NetFlow in WLAN (Egress Direction), on page 53

Example: [Configuring](#page-63-0) IPv6 Flexible NetFlow in WLAN (Both Ingress and Egress Directions), on page 54

# <span id="page-57-1"></span><span id="page-57-0"></span>**Monitoring Flexible NetFlow**

The commands in the following table can be used to monitor Flexible NetFlow.

![](_page_58_Picture_501.jpeg)

#### **Table 7: Flexible NetFlow Monitoring Commands**

# <span id="page-58-1"></span><span id="page-58-0"></span>**Configuration Examples for Flexible NetFlow**

# **Example: Configuring a Flow**

Г

This example shows how to create a flow and apply it to an interface:

![](_page_58_Picture_502.jpeg)

```
Switch(config-flow-record)# match flow cts destination group-tag
Switch(config-flow-record)# collect counter byte long
Switch(config-flow-record)# collect counter packet long
Switch(config-flow-record)# collect timestamp absolute first
Switch(config-flow-record)# collect timestamp absolute last
Switch(config-flow-record)# exit
Switch(config)# flow monitor monitor1
Switch(config-flow-monitor)# record record1
Switch(config-flow-monitor)# exporter export1
Switch(config-flow-monitor)# exit
Switch(config)# interface tenGigabitEthernet 1/0/1
Switch(config-if)# ip flow monitor monitor1 input
Switch(config-if)# end
```
### **Related Topics**

Creating a Flow [Exporter](#page-44-0), on page 35 Exporters Creating a Flow Monitor **Monitors** 

### <span id="page-59-0"></span>**Example: Monitoring IPv4 ingress traffic**

This example shows how to monitor IPv4 ingress traffic (int g1/0/11 sends traffic to int g1/0/36 and int g3/0/11).

```
Switch# configure terminal
Enter configuration commands, one per line. End with CNTL/Z.
Switch(config)# flow record fr-1
Switch(config-flow-record)# match ipv4 source address
Switch(config-flow-record)# match ipv4 destination address
Switch(config-flow-record)# match interface input
Switch(config-flow-record)# collect counter bytes long
Switch(config-flow-record)# collect counter packets long
Switch(config-flow-record)# collect timestamp absolute first
Switch(config-flow-record)# collect timestamp absolute last
Switch(config-flow-record)# collect counter bytes layer2 long
Switch(config-flow-record)# exit
Switch(config)# flow exporter fe-ipfix6
Switch(config-flow-exporter)# destination 2001:0:0:24::10
Switch(config-flow-exporter)# source Vlan106
Switch(config-flow-exporter)# transport udp 4739
Switch(config-flow-exporter)# export-protocol ipfix
Switch(config-flow-exporter)# template data timeout 240
Switch(config-flow-exporter)# exit
Switch(config)# flow exporter fe-ipfix
Switch(config-flow-exporter)# description IPFIX format collector 100.0.0.80
Switch(config-flow-exporter)# destination 100.0.0.80
Switch(config-flow-exporter)# dscp 30
Switch(config-flow-exporter)# ttl 210
Switch(config-flow-exporter)# transport udp 4739
Switch(config-flow-exporter)# export-protocol ipfix
Switch(config-flow-exporter)# template data timeout 240
Switch(config-flow-exporter)# exit
Switch(config)# flow exporter fe-1
Switch(config-flow-exporter)# destination 10.5.120.16
Switch(config-flow-exporter)# source Vlan105
Switch(config-flow-exporter)# dscp 32
Switch(config-flow-exporter)# ttl 200
```
Switch(config-flow-exporter)# **transport udp 2055** Switch(config-flow-exporter)# **template data timeout 240** Switch(config-flow-exporter)# **exit** Switch(config)# **flow monitor fm-1** Switch(config-flow-monitor)# **exporter fe-ipfix6** Switch(config-flow-monitor)# **exporter fe-ipfix** Switch(config-flow-monitor)# **exporter fe-1** Switch(config-flow-monitor)# **cache timeout inactive 60** Switch(config-flow-monitor)# **cache timeout active 180** Switch(config-flow-monitor)# **record fr-1** Switch(config-flow-monitor)# **end** Switch# **show running-config interface g1/0/11** Switch# **show running-config interface g1/0/36** Switch# **show running-config interface g3/0/11** Switch# **show flow monitor fm-1 cache format table**

#### **Related Topics**

Creating a Flow [Exporter,](#page-44-0) on page 35 Exporters Creating a Flow Monitor **Monitors** 

## <span id="page-60-0"></span>**Example: Monitoring IPv4 egress traffic**

```
Switch# configure terminal
Enter configuration commands, one per line. End with CNTL/Z.
Switch(config)# flow record fr-1 out
Switch(config-flow-record)# match ipv4 source address
Switch(config-flow-record)# match ipv4 destination address
Switch(config-flow-record)# match interface output
Switch(config-flow-record)# collect counter bytes long
Switch(config-flow-record)# collect counter packets long
Switch(config-flow-record)# collect timestamp absolute first
Switch(config-flow-record)# collect timestamp absolute last
Switch(config-flow-record)# exit
Switch(config)# flow exporter fe-1
Switch(config-flow-exporter)# destination 10.5.120.16
Switch(config-flow-exporter)# source Vlan105
Switch(config-flow-exporter)# dscp 32
Switch(config-flow-exporter)# ttl 200
Switch(config-flow-exporter)# transport udp 2055
Switch(config-flow-exporter)# template data timeout 240
Switch(config-flow-exporter)# exit
Switch(config)# flow exporter fe-ipfix6
Switch(config-flow-exporter)# destination 2001:0:0:24::10
Switch(config-flow-exporter)# source Vlan106
Switch(config-flow-exporter)# transport udp 4739
Switch(config-flow-exporter)# export-protocol ipfix
Switch(config-flow-exporter)# template data timeout 240
Switch(config-flow-exporter)# exit
Switch(config)# flow exporter fe-ipfix
Switch(config-flow-exporter)# description IPFIX format collector 100.0.0.80
Switch(config-flow-exporter)# destination 100.0.0.80
Switch(config-flow-exporter)# dscp 30
Switch(config-flow-exporter)# ttl 210
```

```
Switch(config-flow-exporter)# transport udp 4739
Switch(config-flow-exporter)# export-protocol ipfix
Switch(config-flow-exporter)# template data timeout 240
Switch(config-flow-exporter)# exit
Switch(config)# flow monitor fm-1-output
Switch(config-flow-monitor)# exporter fe-1
Switch(config-flow-monitor)# exporter fe-ipfix6
Switch(config-flow-monitor)# exporter fe-ipfix
Switch(config-flow-monitor)# cache timeout inactive 50
Switch(config-flow-monitor)# cache timeout active 120
Switch(config-flow-monitor)# record fr-1-out
Switch(config-flow-monitor)# end
Switch# show flow monitor fm-1-output cache format table
```
#### **Related Topics**

Creating a Flow [Exporter](#page-44-0), on page 35 **Exporters** Creating a Flow Monitor **Monitors** 

## <span id="page-61-0"></span>**Example: Configuring IPv4 Flexible NetFlow in WLAN (Ingress Direction)**

The following example shows how to configure IPv4 Flexible NetFlow on WLAN ingress direction:

```
flow record WLAN-FLOW07
description Working AP mac
match datalink mac source address input
match ipv4 tos
match ipv4 protocol
match ipv4 source address
match ipv4 destination address
match wireless ssid
collect counter bytes long
collect counter packets long
 collect wireless ap mac address
flow monitor WLAN-FLOW07
exporter wlan-export
cache timeout inactive 30
 cache timeout active 10
record WLAN-FLOW07
wlan CC0506-CC0404
ip flow monitor WLAN-FLOW07 input
Switch#show flow monitor WLAN-FLOW07 cache
Cache type: Normal (Platform cache)
Cache size: Unknown
Current entries: 6
Flows added: 276
Flows aged: 270
    Active timeout ( 10 secs) 257
   Inactive timeout ( 30 secs) 13
DATALINK MAC SOURCE ADDRESS INPUT: 3CA9.F421.4E34
IPV4 SOURCE ADDRESS: 192.168.11.1
IPV4 DESTINATION ADDRESS: 10.29.5.6
WIRELESS SSID: CC0506-CC0404
IP TOS: 0x00
IP PROTOCOL: 6
counter bytes long: 66
```

```
counter packets long: 1
wireless ap mac address: B0AA.778E.EB60
```
#### **Related Topics**

Configuring WLAN to Apply Flow Monitor in IPV4 and IPv6 [Input/Output](#page-56-0) Direction, on page 47 Wireless Flexible NetFlow [Overview](#page-25-2), on page 16

## <span id="page-62-0"></span>**Example: Configuring IPv6 and Transport Flag Flexible NetFlow in WLAN (Egress Direction)**

The following example shows how to configure IPv6 and transport flag Flexible NetFlow on WLAN egress direction:

```
Switch# configure terminal
Switch(config)# flow record fr v6
Switch(config-flow-record)# match ipv6 destination address
Switch(config-flow-record)# match ipv6 source address
Switch(config-flow-record)# match ipv6 hop-limit
Switch(config-flow-record)# match ipv6 protocol
Switch(config-flow-record)# match ipv6 traffic
Switch(config-flow-record)# match ipv6 version
Switch(config-flow-record)# match wireless ssid
Switch(config-flow-record)# collect wireless ap mac address
Switch(config-flow-record)# collect counter bytes long
Switch(config-flow-record)# collect transport tcp flags
Switch(config-flow-record)# exit
Switch(config)# flow monitor fm_v6
Switch(config-flow-monitor)# record fr v6
Switch(config-flow-monitor)# exit
Switch(config)# wlan wlan_1
Switch(config-wlan)# ipv6 flow monitor fm_v6 out
Switch(config-wlan)# end
Switch# show flow monitor fm_v6 cache
```
![](_page_62_Picture_8.jpeg)

**Note**

On the switch, you cannot specify which TCP flag to collect. You can only specify to collect transport TCP flags.

#### **Related Topics**

Configuring WLAN to Apply Flow Monitor in IPV4 and IPv6 [Input/Output](#page-56-0) Direction, on page 47 Wireless Flexible NetFlow [Overview](#page-25-2), on page 16

## <span id="page-63-0"></span>**Example: Configuring IPv6 Flexible NetFlow in WLAN (Both Ingress and Egress Directions)**

The following example shows how to configure IPv6 Flexible NetFlow on WLAN in both directions:

```
Switch# configure terminal
Switch (config)# flow record fr v6
Switch (config-flow-record)# match ipv6 destination address
Switch (config-flow-record)# match ipv6 source address
Switch (config-flow-record)# match ipv6 hop-limit
Switch (config-flow-record)# match ipv6 protocol
Switch (config-flow-record)# match ipv6 traffic
Switch (config-flow-record)# match ipv6 version
Switch (config-flow-record)# match wireless ssid
Switch (config-flow-record)# collect wireless ap mac address
Switch (config-flow-record)# collect counter packets long
Switch (config-flow-record)# exit
Switch (config)# flow monitor fm v6
Switch (config-flow-monitor)# record fr v6
Switch (config-flow-monitor)# exit
Switch (config)# wlan wlan_1
Switch (config-wlan)# ipv6 flow monitor fm_v6 in
Switch (config-wlan)# ipv6 flow monitor fm_v6 out
Switch (config-wlan)# end
Switch# show flow monitor fm_v6 cache
```
#### **Related Topics**

Configuring WLAN to Apply Flow Monitor in IPV4 and IPv6 [Input/Output](#page-56-0) Direction, on page 47 Wireless Flexible NetFlow [Overview,](#page-25-2) on page 16

### <span id="page-63-1"></span>**Example: Monitoring wireless ingress traffic**

```
Switch# configure terminal
Enter configuration commands, one per line. End with CNTL/Z.
Switch(config)# flow record fr-wlan-input
Switch(config-flow-record)# match datalink mac source address input
Switch(config-flow-record)# match datalink mac destination address input
Switch(config-flow-record)# match ipv4 source address
Switch(config-flow-record)# match ipv4 destination address
Switch(config-flow-record)# match wireless ssid
Switch(config-flow-record)# collect counter bytes long
Switch(config-flow-record)# collect counter packets long
Switch(config-flow-record)# collect timestamp absolute first
Switch(config-flow-record)# collect timestamp absolute last
Switch(config-flow-record)# exit
Switch(config)# flow exporter fe-ipfix
Switch(config-flow-exporter)# description IPFIX format collector 100.0.0.80
Switch(config-flow-exporter)# destination 100.0.0.80
Switch(config-flow-exporter)# dscp 30
Switch(config-flow-exporter)# ttl 210
Switch(config-flow-exporter)# transport udp 4739
Switch(config-flow-exporter)# export-protocol ipfix
Switch(config-flow-exporter)# template data timeout 240
```

```
Switch(config-flow-exporter)# exit
Switch(config)# flow exporter fe-ipfix6
Switch(config-flow-exporter)# destination 2001:0:0:24::10
Switch(config-flow-exporter)# source Vlan106
Switch(config-flow-exporter)# transport udp 4739
Switch(config-flow-exporter)# export-protocol ipfix
Switch(config-flow-exporter)# template data timeout 240
Switch(config-flow-exporter)# exit
Switch(config)# flow monitor fm-wlan-input
Switch(config-flow-monitor)# exporter fe-ipfix
Switch(config-flow-monitor)# exporter fe-ipfix6
Switch(config-flow-monitor)# cache timeout inactive 30
Switch(config-flow-monitor)# cache timeout active 180
Switch(config-flow-monitor)# record fr-wlan-input
Switch(config-flow-monitor)# end
Switch# show running-config wlan nfl_1
Switch# show flow monitor fm-wlan-input cache format table
```
# <span id="page-64-0"></span>**Additional References**

### **Related Documents**

![](_page_64_Picture_315.jpeg)

#### **Error Message Decoder**

![](_page_64_Picture_316.jpeg)

### **Standards and RFCs**

![](_page_64_Picture_317.jpeg)

T

### **MIBs**

![](_page_65_Picture_335.jpeg)

### **Technical Assistance**

![](_page_65_Picture_336.jpeg)

# <span id="page-65-0"></span>**Feature Information for Flexible NetFlow**

![](_page_65_Picture_337.jpeg)

![](_page_66_Picture_0.jpeg)

### **INDEX**

### **B**

bridged NetFlow **[44](#page-53-1)**

## **C**

Cisco Flexible NetFlow Configuration Guide collect parameters **[22](#page-31-1)**

### **D**

default settings **[32](#page-41-3)**

### **F**

 $\mathbf I$ 

flow exporter **[35](#page-44-1)** flow record **[19](#page-28-3)**

### **I**

interface configuration **[42](#page-51-1)**

### **L**

Layer 2 NetFlow **[45](#page-54-1)**

### **M**

match **[19](#page-28-3)** datalink **[19](#page-28-3)** flow **[19](#page-28-3)** interface **[19](#page-28-3)** ipv4 **[19](#page-28-3)** ipv6 **[19](#page-28-3)** transport **[19](#page-28-3)** match parameters **[20](#page-29-2)** monitoring **[48](#page-57-1)**

 $\overline{\phantom{a}}$ 

T